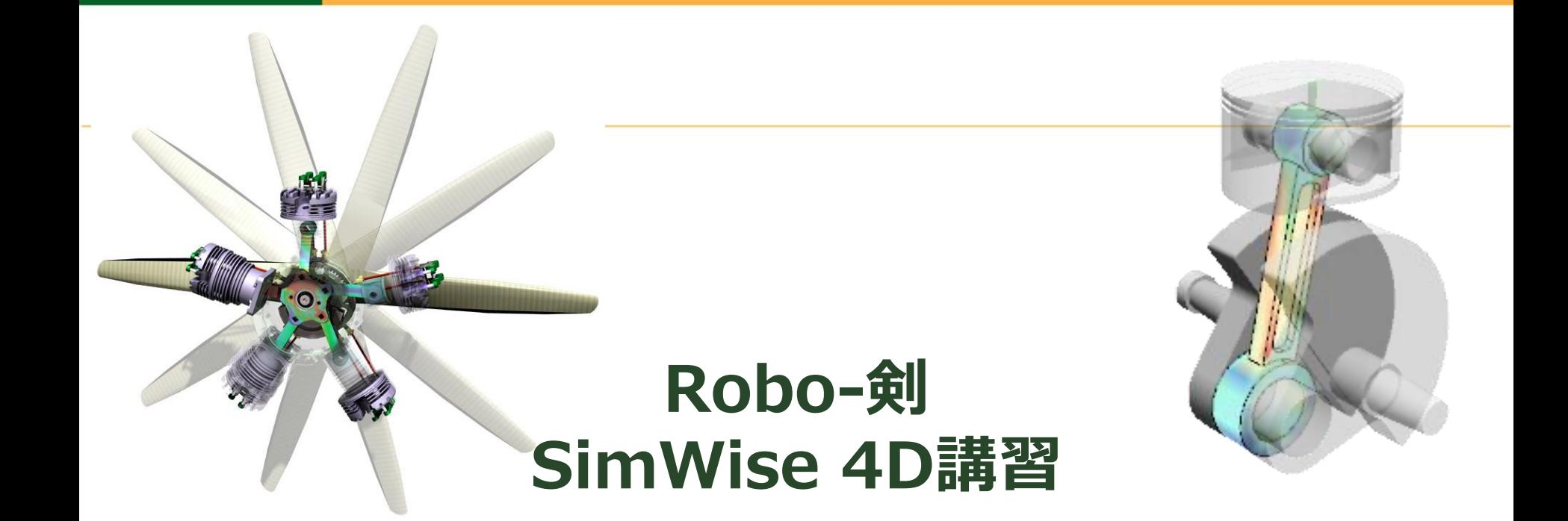

#### 日本ヴイアイグレイド 奥村

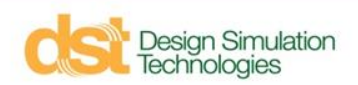

**アジェンダ**

- SimWise 4D 概要
- 機構解析(SimWise Motion)
- 構造解析(SimWise FEA)
- 機構と構造の連携解析 (SimWise 4D)
- Simulink との連携
- 最適化
- プログラム利用申請とインストールの注意点

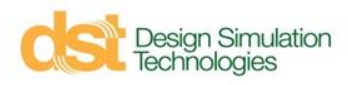

**アジェンダ**

#### ■ SimWise 4D 概要

- 機構解析(SimWise Motion)
- 構造解析(SimWise FEA)
- 機構と構造の連携解析 (SimWise 4D)
- Simulink との連携
- 最適化
- デモ版申請とインストール

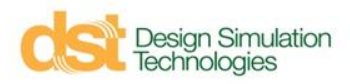

#### **vN4D の復活版**

- SimWise4D は MSC.Software社が開発/販売していた MSC.visualNastran4D の復活版
- 最新のOS, Matlab/Simulink, CAD 用に更新
- 機能はvN4D2004とほぼ同等
- Robo-one関連書籍の vN4D に関する情報はそのまま利用可能

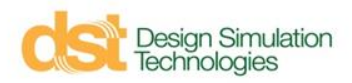

**シミュレーション**

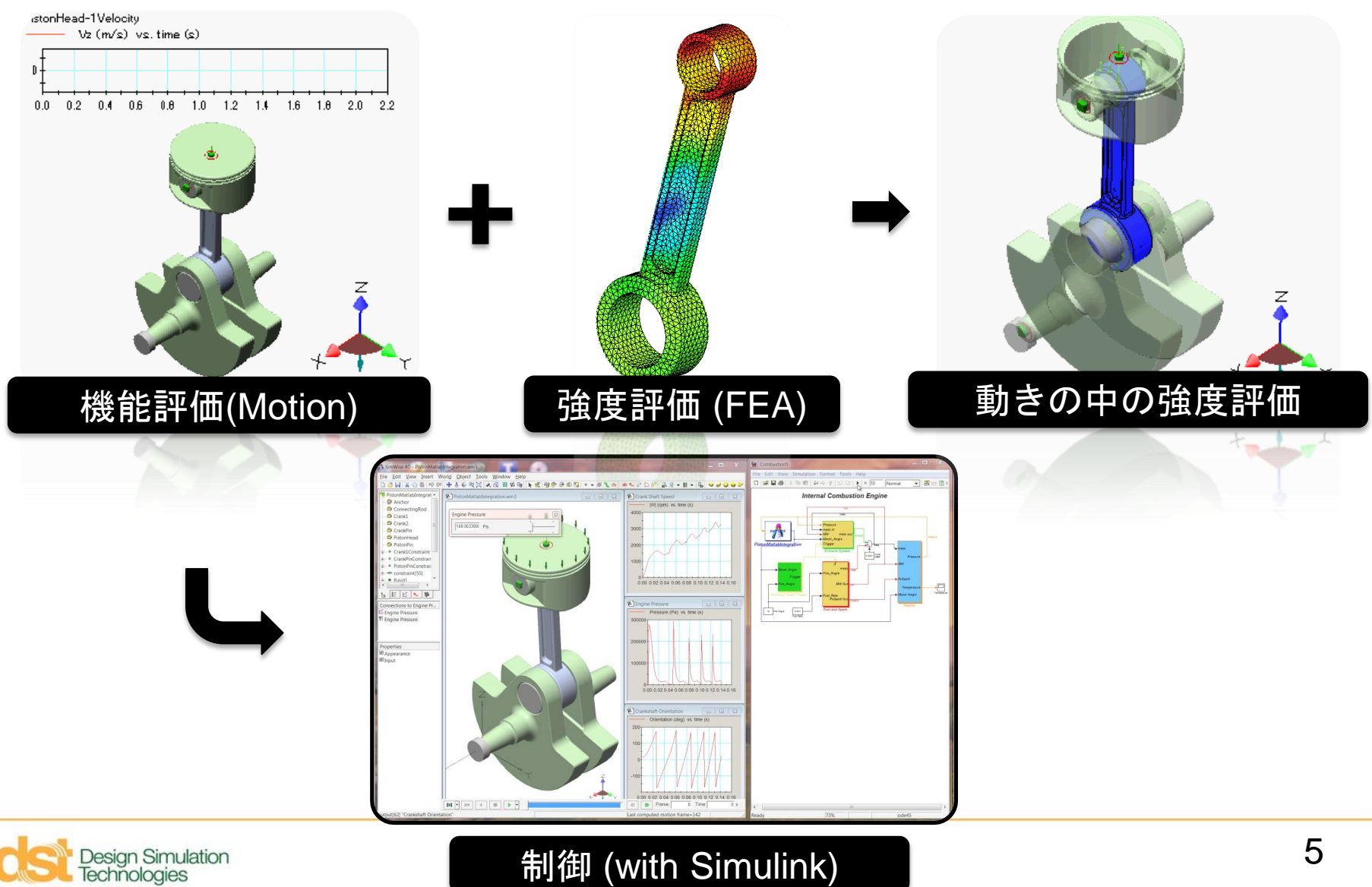

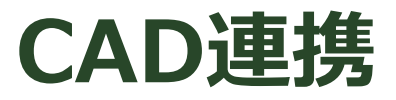

- SimWise は CAD から独立した製品
- SimWise で生成可能な形状 – 直方体, 円柱, 押し出し, 球

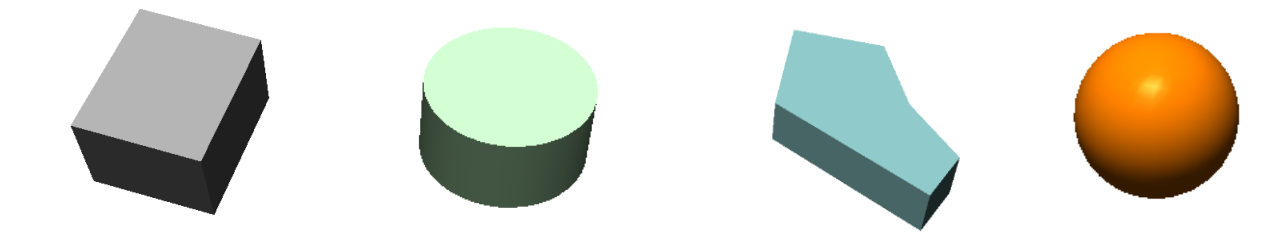

■ 複雑な形状はCADデータを利用

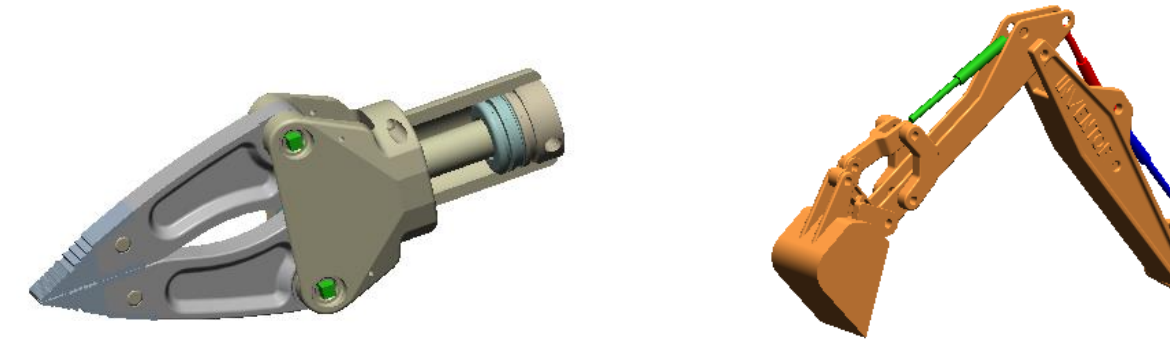

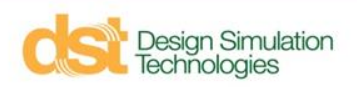

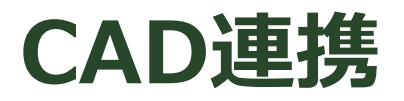

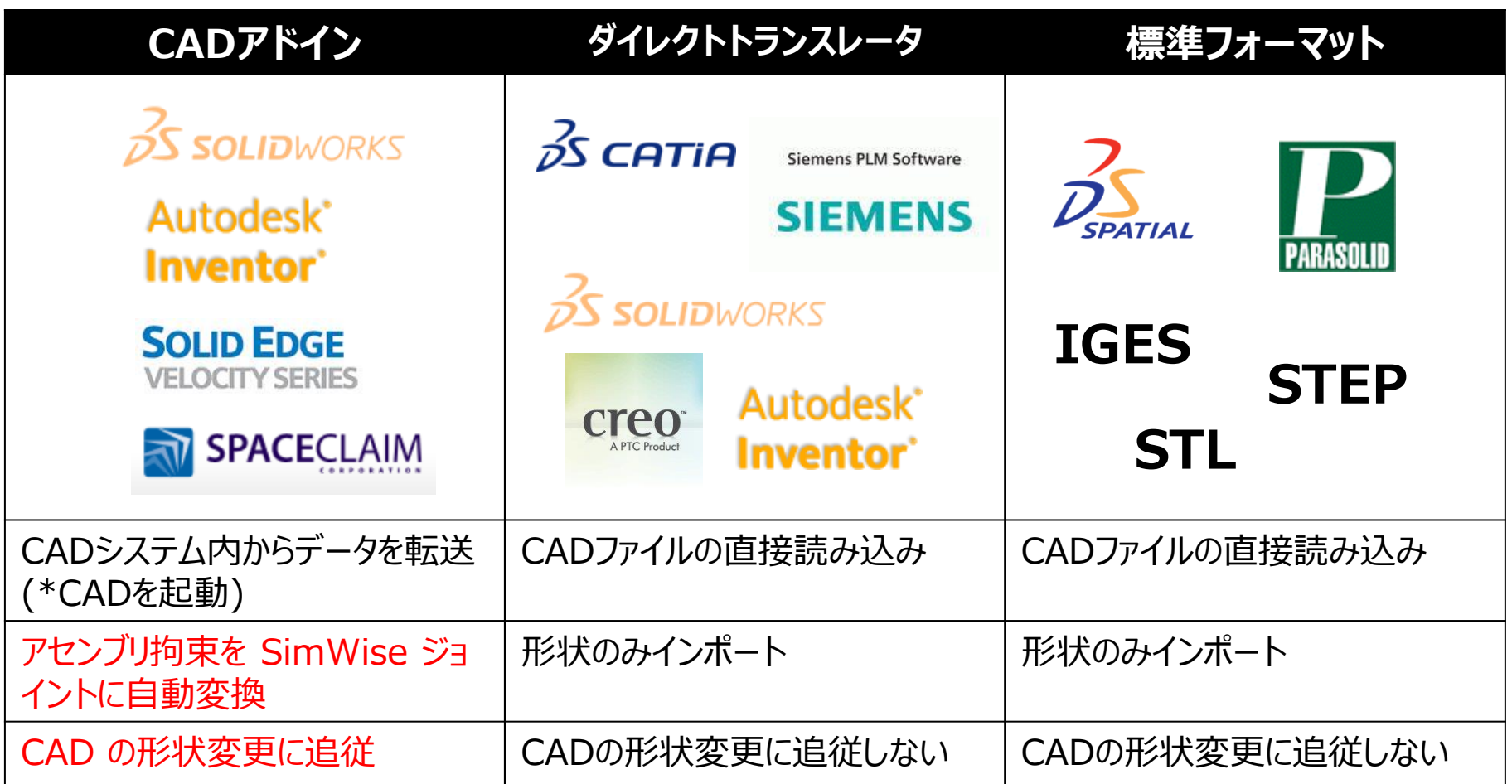

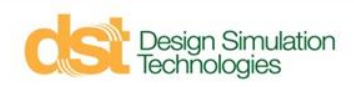

**レンダリングとアニメーション**

- Lightworks のテクノロジによるレンダリング
- レンダリング
	- テクスチャマッピング
	- シェーディング
	- 半透明

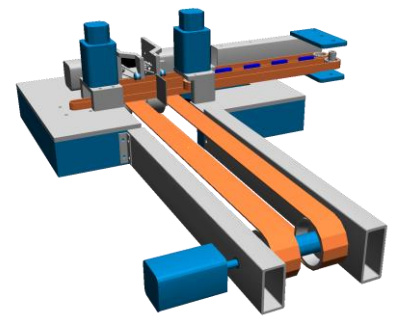

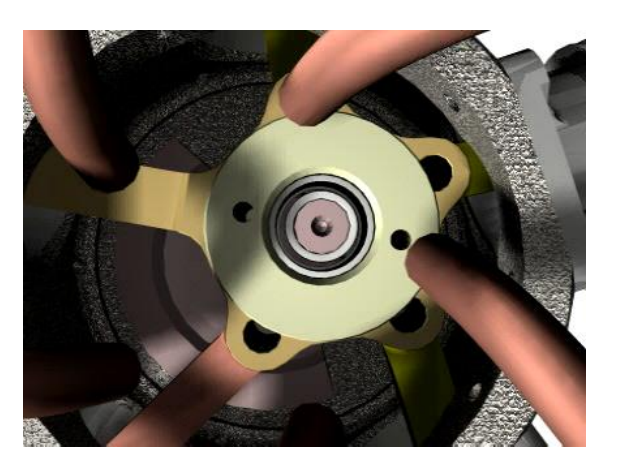

- アニメーション
	- シミュレーション結果の再生
	- 高度なアニメーション
		- カメラの運動制御
		- カッティングプレーン
	- 注釈
		- テキスト、距離、角度

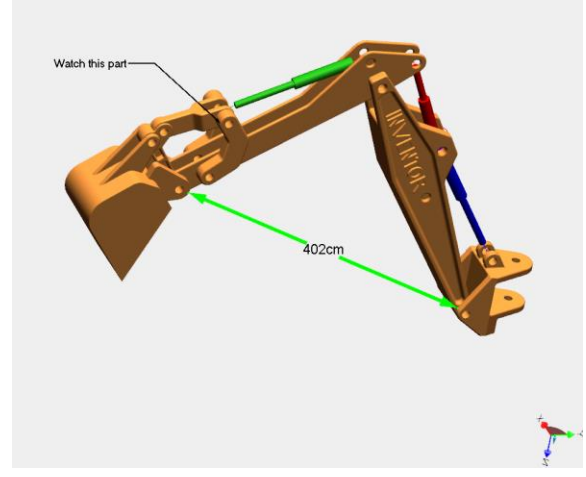

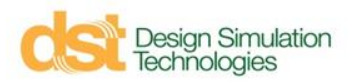

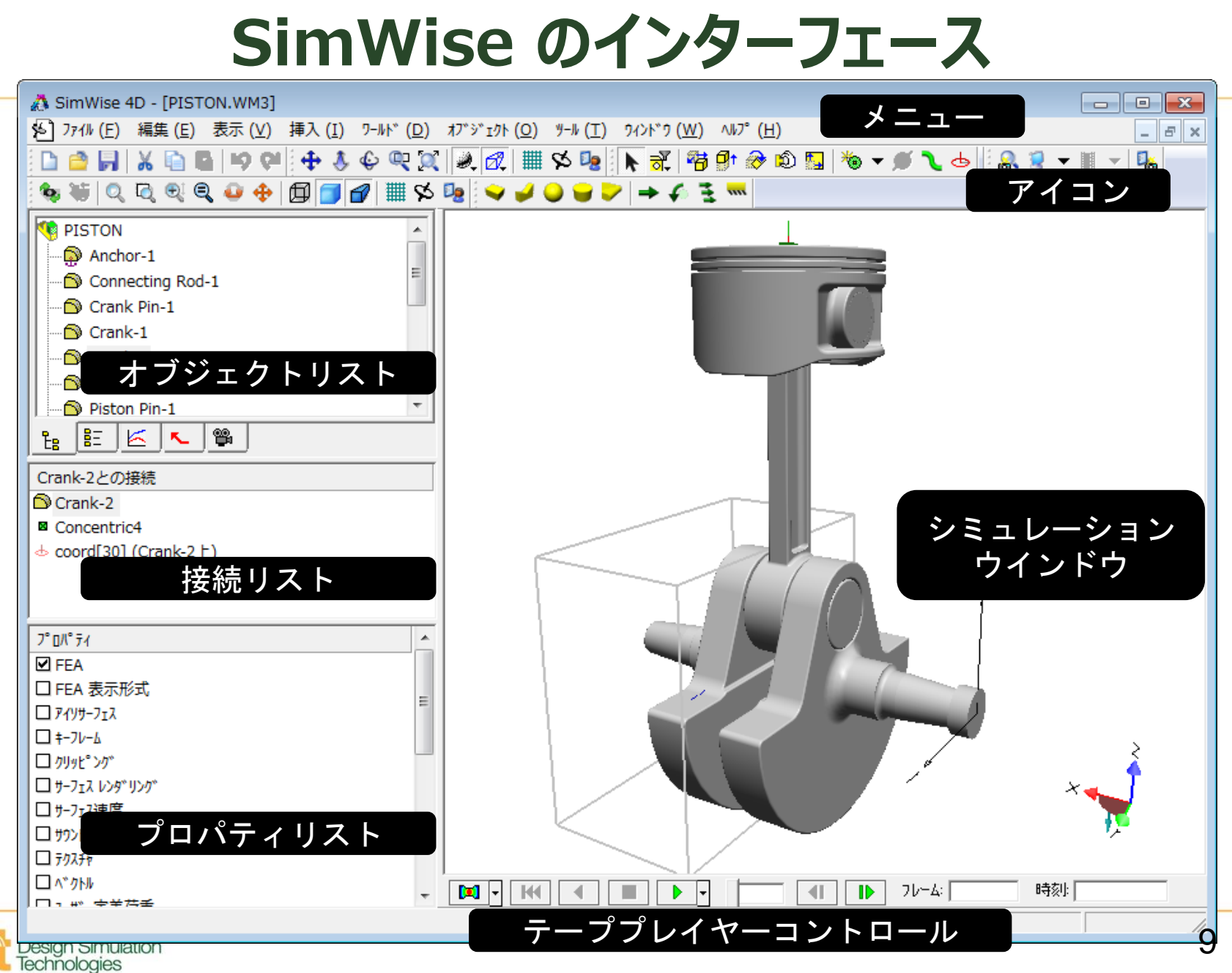

### **SimWise のインターフェース**

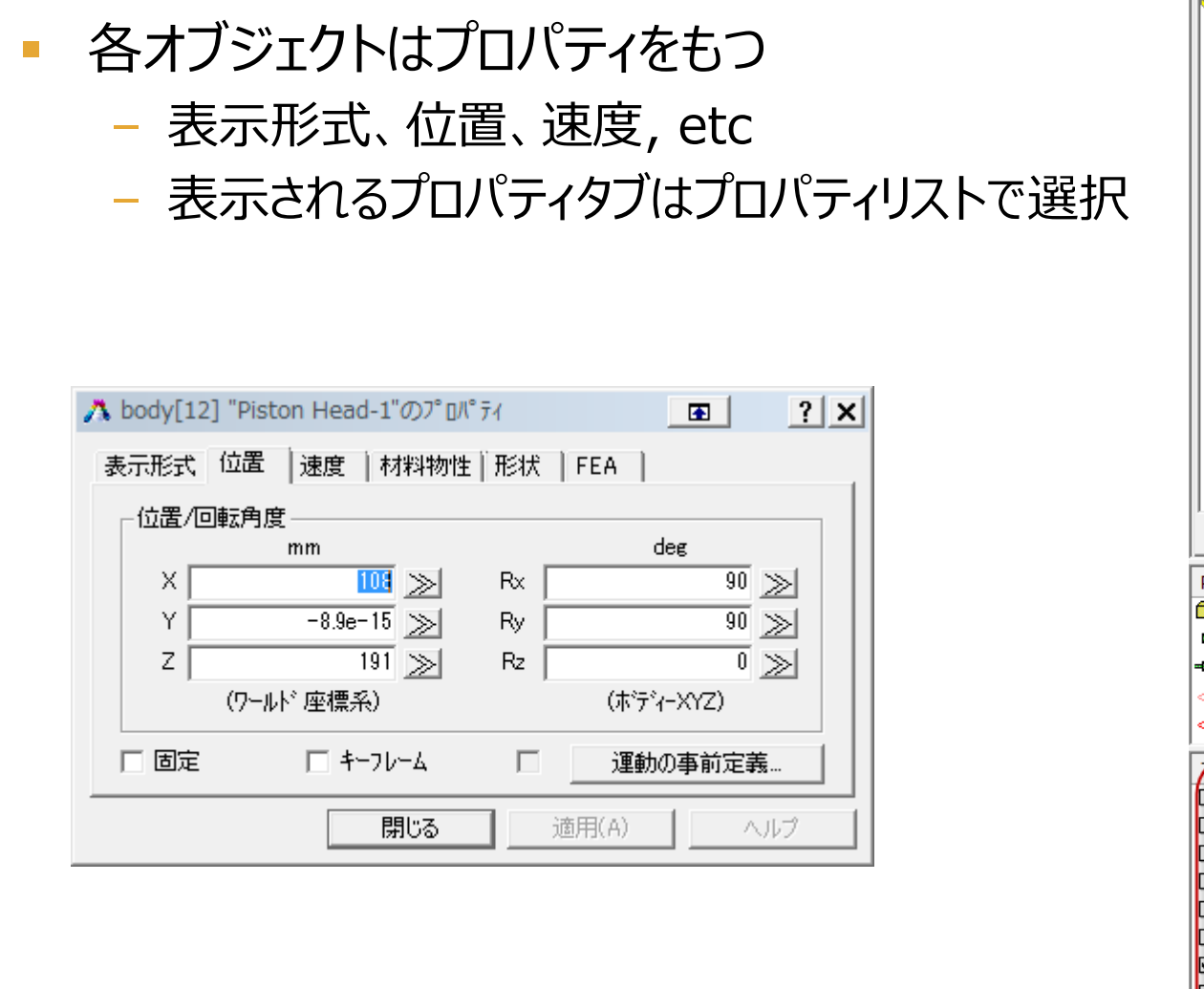

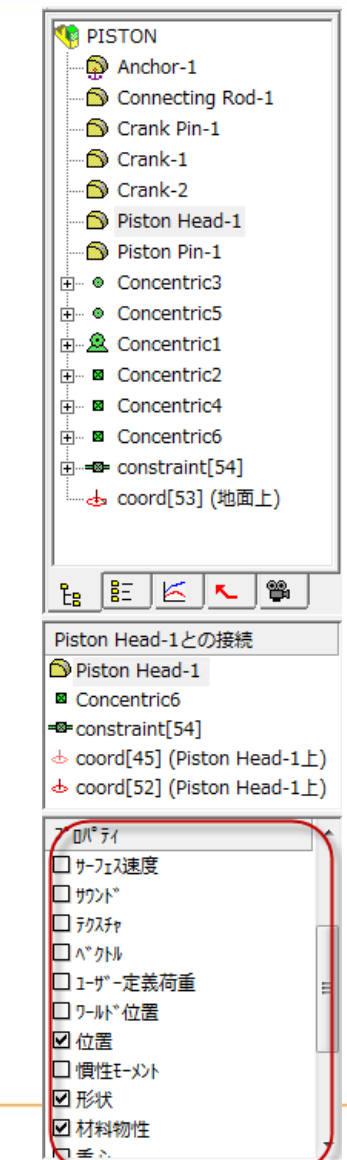

#### **形状の読み込み/作成**

■ ボディの読み込み

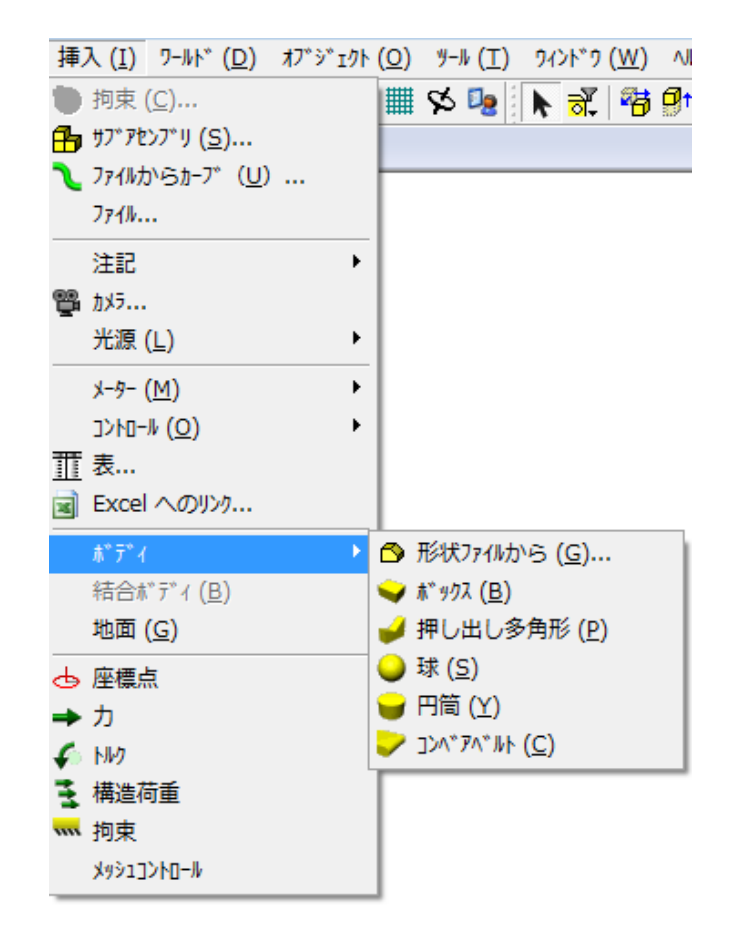

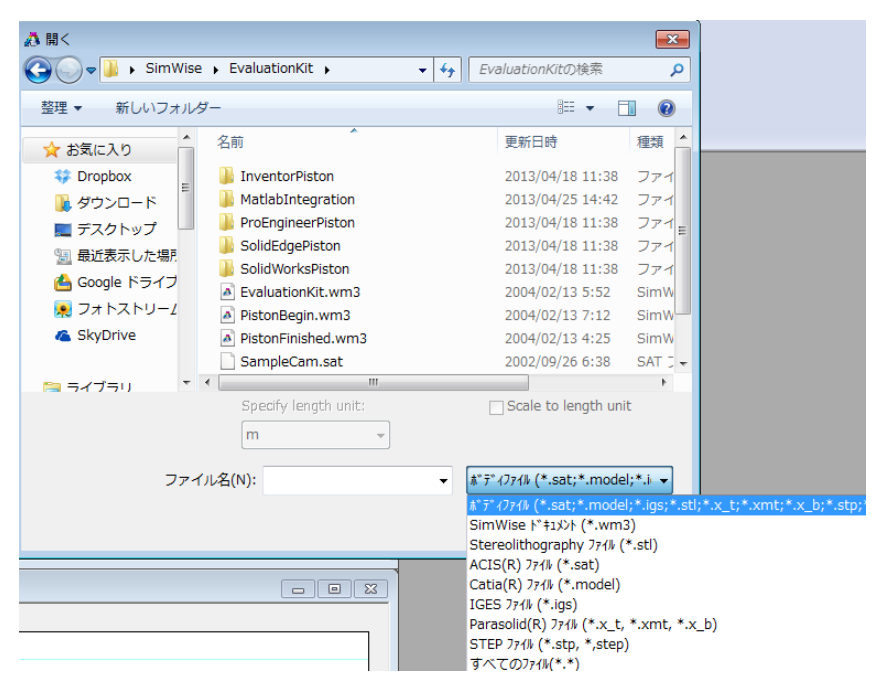

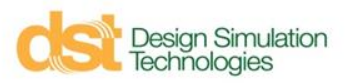

# **アジェンダ**

- SimWise 4D 概要
- 機構解析(SimWise Motion)
- 構造解析(SimWise FEA)
- 機構と構造の連携解析 (SimWise 4D)
- Simulink との連携
- 最適化
- デモ版申請とインストール

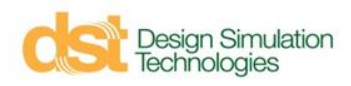

#### **機構解析とは?**

- 機構解析とは、学術的には、マルチボディダイナミクス(MBD)に分類さ れ、多数の物体や部品からなる構造物や機械の動力学、つまりそれら の運動と振動と制御を扱う解析のことを指す。
- 力学原理と計算工学に基づき、複雑なシステムを解析が可能。
- 運動方程式を時間について積分し、モデルのジョイント拘束条件、荷 重条件を満たす位置、速度、加速度、力などを計算する
- SimWise は自由度が0となる運動学(キネマティック)から、多自由度 モデルに対する動力学(ダイナミック)まで扱う

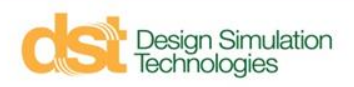

**モデリング…**

- 自由度
	- 「自由度が有る」とはパートが空間を自由に動き回れる状態を表す。
	- 自由度には次の2つの種類(方向)がある。 並進自由度(X, Y, Z) 回転自由度(RX, RY, RZ)
	- 剛体ボディは機構システムに6つの自由度を付加する。
	- 拘束条件により、機構システムから1~6つの自由度が除去される。

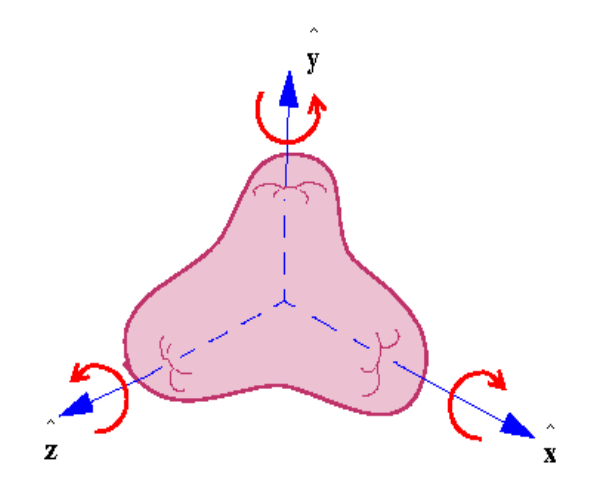

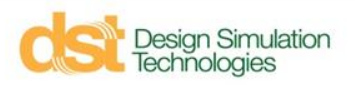

**モデリング**

- 構成要素
	- ボディ
		- 各パーツ。剛体として扱われる
	- 座標点
		- ボディ、または地面に貼り付けられた点.
	- ジョイント
		- パーツ間の相対運動を拘束する.座標点間に定義される .
	- 力、モーメント
		- パーツに与える力/モーメント. 構造解析に用いる分布荷重や圧力荷重も機 構解析で利用できる.
	- ばね、ダンパ
		- モデルに粘弾性体を付加する. SimWise ではジョイントの中から選択する

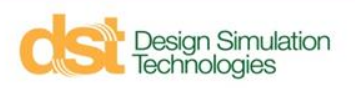

**モデリング…**

- ボディ
	- CAD(またはSimWise)で作成された形状
	- 剛体(変形しない)
	- ボディが持つ情報
		- 位置、質量、慣性特性、ボディ座標(ローカル座標)、重心位置など
		- いくつかの情報はプロパティで確認/編集できる
			- 材料と形状から自動計算された質量や慣性特性を変更する

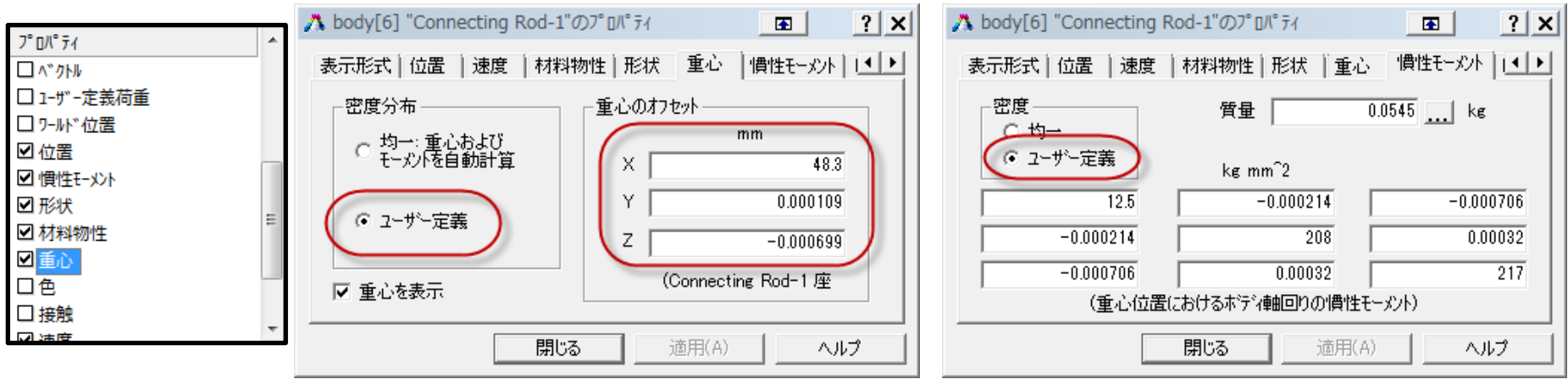

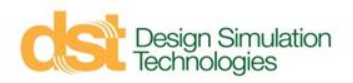

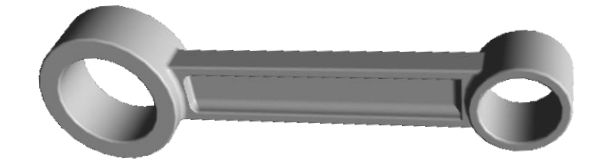

**モデリング…**

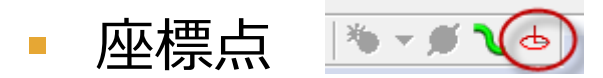

- 座標点は位置(座標系)とそれ自身の座標系を持つ点
- ボディ上に配置するとボディとともに運動する. 背景にも配置できる.
- 用途
	- ジョイントの取り付け位置
	- 変位や加速度などの状態量の測定点

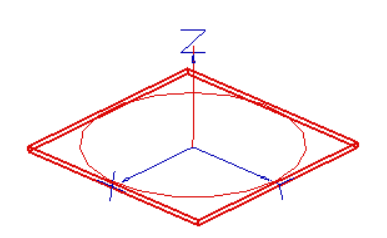

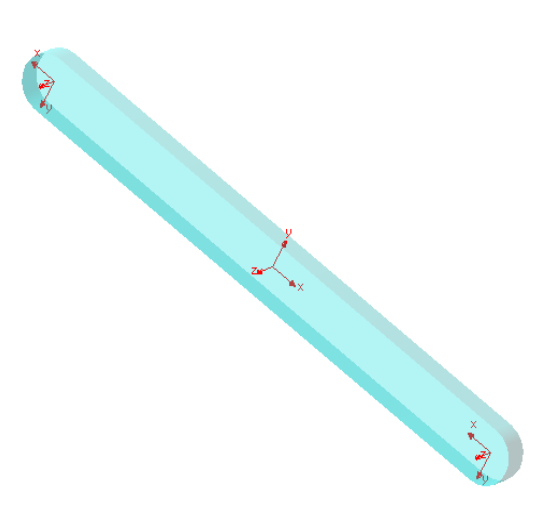

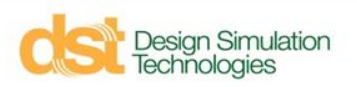

# **モデリング**

■ ジョイントの

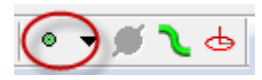

- パーツ間の相対運動を定義する
	- 自由度の除去
	- モーション(強制運動)
	- 理想的な結合を表現
- SimWise には様々なジョイントが準備されている.
- ジョイントは座標点と座標点の間に対して行われる

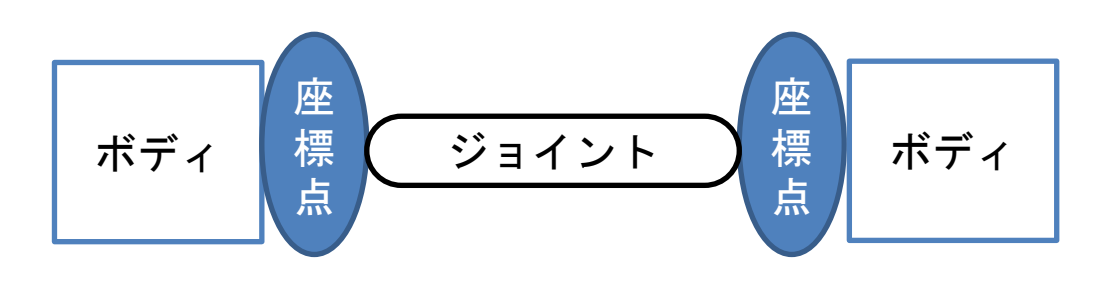

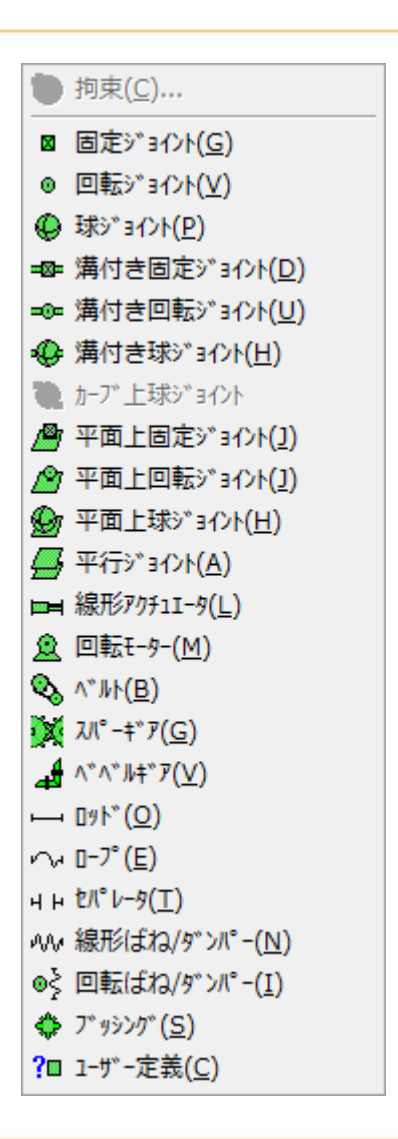

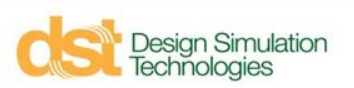

**モデリング**

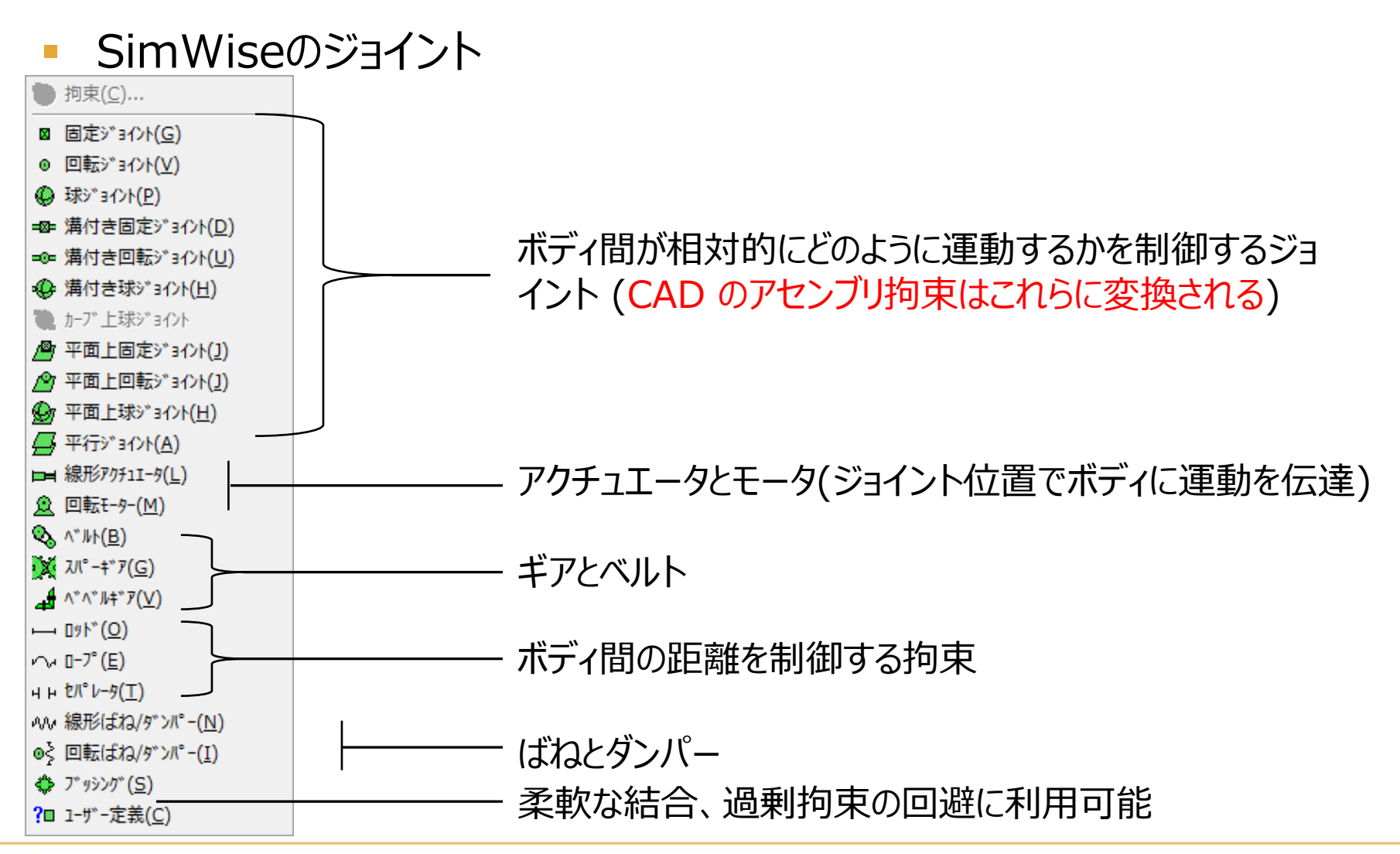

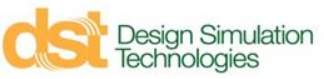

## **モデリング**

- 拘束の作成  $\frac{3}{8}$  ジョイントの定義 ■ 固定ジョイント 始点 coord[24] (Crank Pin-1上 -◎ 回転ジョイント 所属先 Crank Pin-1  $\vert \cdot \vert$ 1. 二つの座標点を選択 ●球ジョイント 終点 coord[26] (Connecting Re ▼ →■溝付き固定ジョイント <--- ベース座標系 一◎第付き回転ジョイント 所属先 Connecting Rod-1  $\vert \cdot \vert$ 2. ジョイント作成 →●溝付き球ジョイント 順序の入れ替え ●加プ上の球ジョイント  $\bullet \bullet \bullet \bullet$ ■平面上固定ジョイント ○ ボディを移動させない(coord[24] (Crank Pin-1上)をcoord[26] (Con 2 平面上回転ジョイント ○ 分離したまま拘束 (何も移動させない) ◎平面上球ジョイント ○ 座標点を重ねる (Crank Pin-1をConnecting Rod-1に移動) **S**平行ジョイント ◎ 面合わせ (Crank Pin-1を移動しcoord[24] (Crank Pin-1上)を裏返1 ⊫■線形アクチュエータ **魚回転モーター** 作成。 |©⊾∧\*⊮
- ジョイントの種類はプロパティで変更できる
- ジョイントの種類でプロパティの構成は変化する

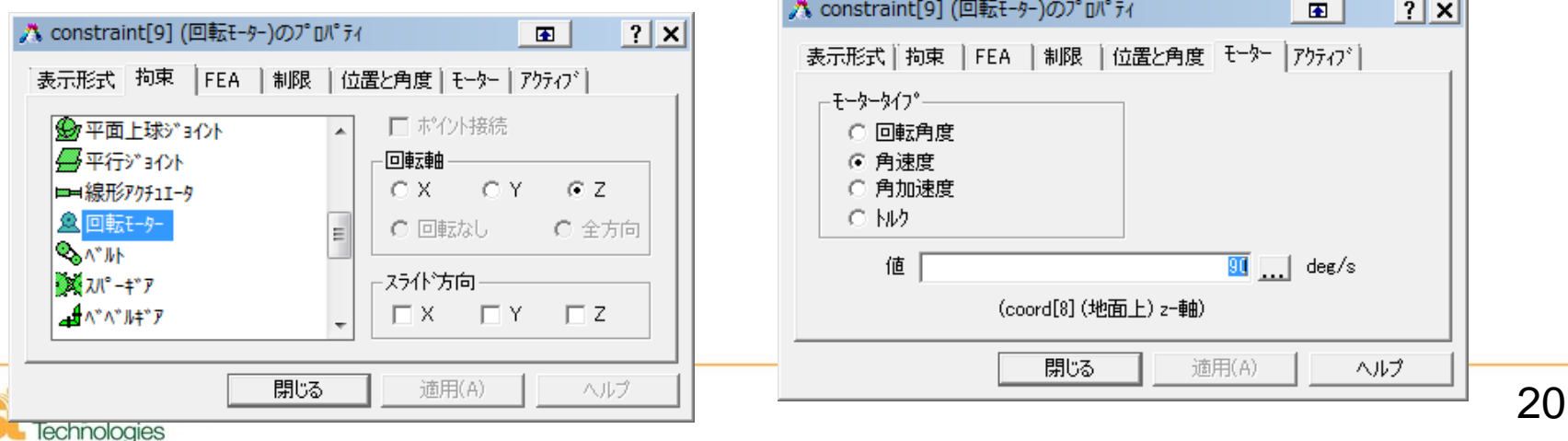

# **モデリング**

- 衝突(接触)
	- 機構解析における物体間の接触をモデル化
	- 接触モデル
		- デフォルト
			- 力積/運動量モデル(反発係数と摩擦係数)
			- 反発係数と摩擦係数はボディのプロパティで設定
		- ユーザー定義
			- ばね-ダンパモデル(干渉距離と干渉速度)

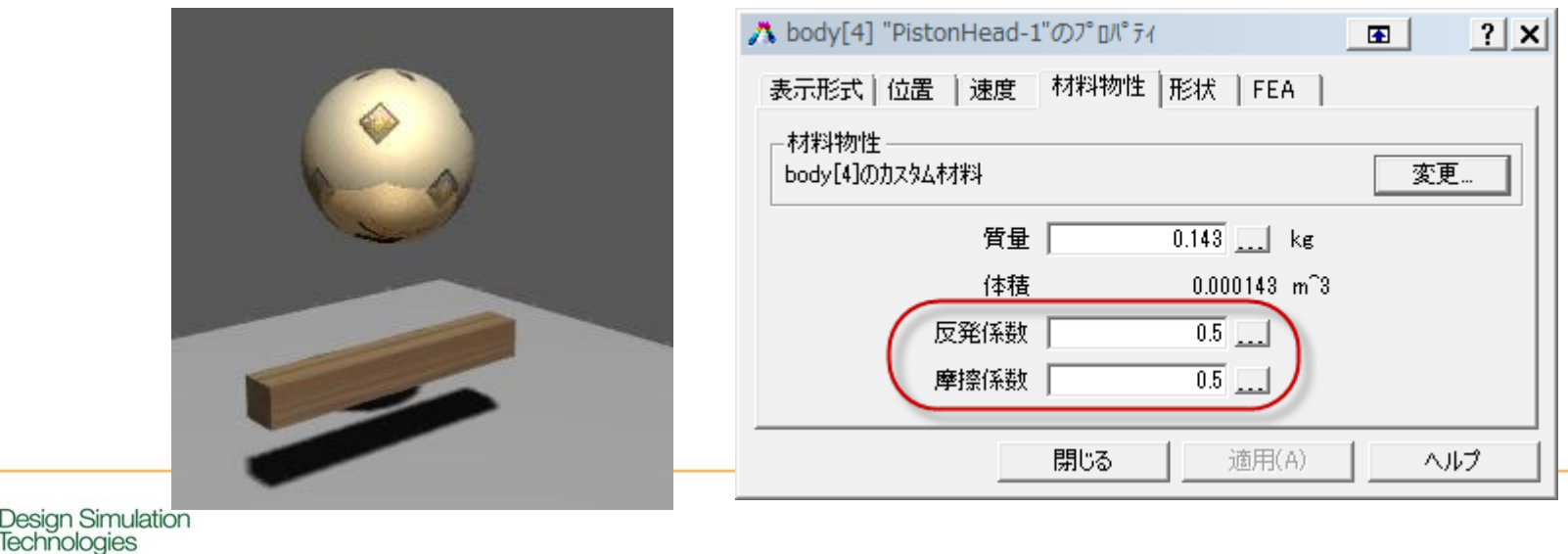

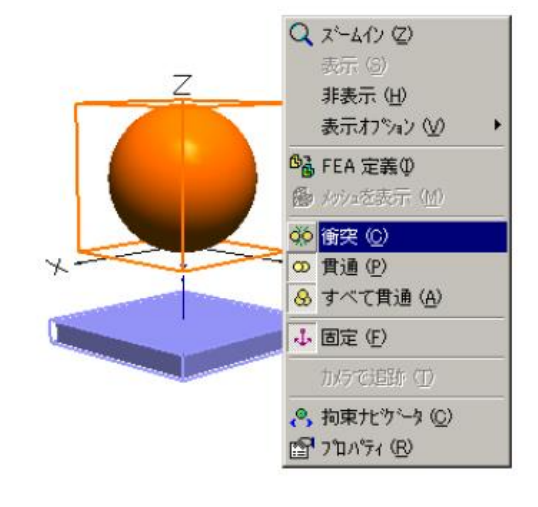

#### **重力、単位系**

- デフォルトで全体座標系の -Z方向に 9.81 m/s2 の重力加速度
- 単位系は SI単位がデフォルト
- 以下のメニューで変更可能

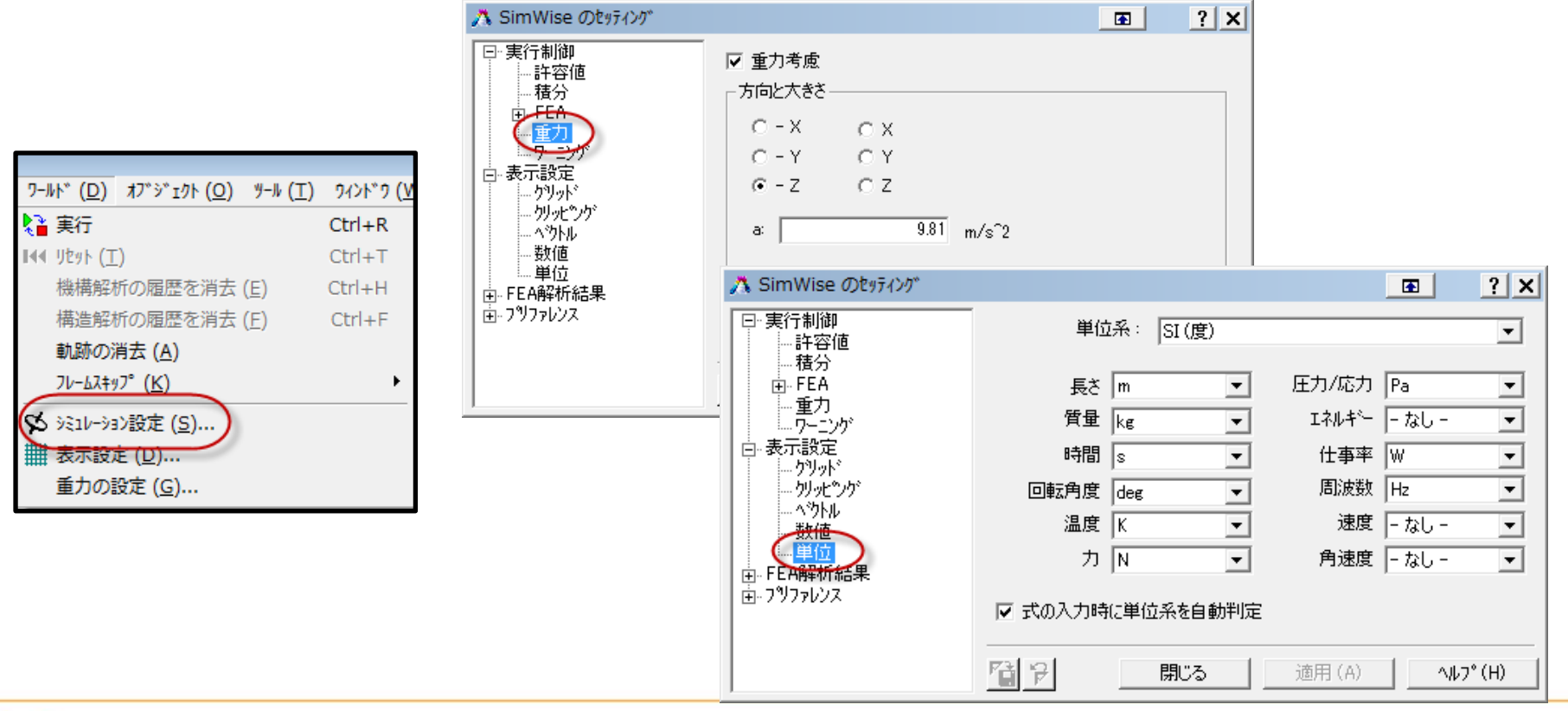

### **荷重、拘束などの入力値の制御**

- 様々な入力制御
	- 定数
	- 式
	- 表形式
	- **コントロール**
		- Matlab/Simlink から制御可能

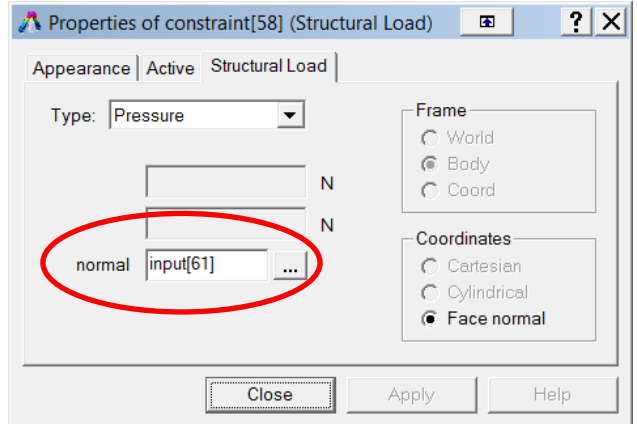

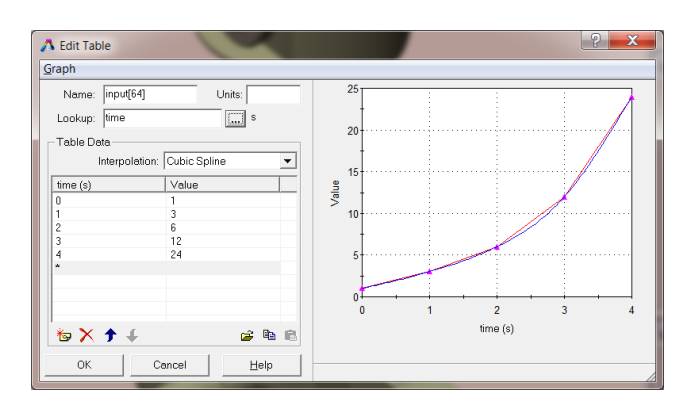

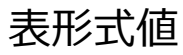

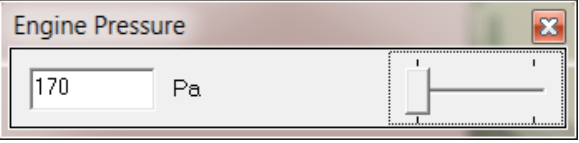

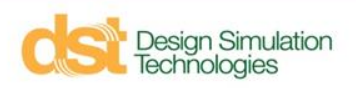

**状態量のモニタリング(メーター)**

- シミュレーション中に測定する量を定義します。
	- 位置、速度、加速度、拘束力、干渉チェック, etc
- テキスト、xls ファイルへの出力
- 測定した量を別の関数式で利用可能
	- 例) 相対位置による荷重制御

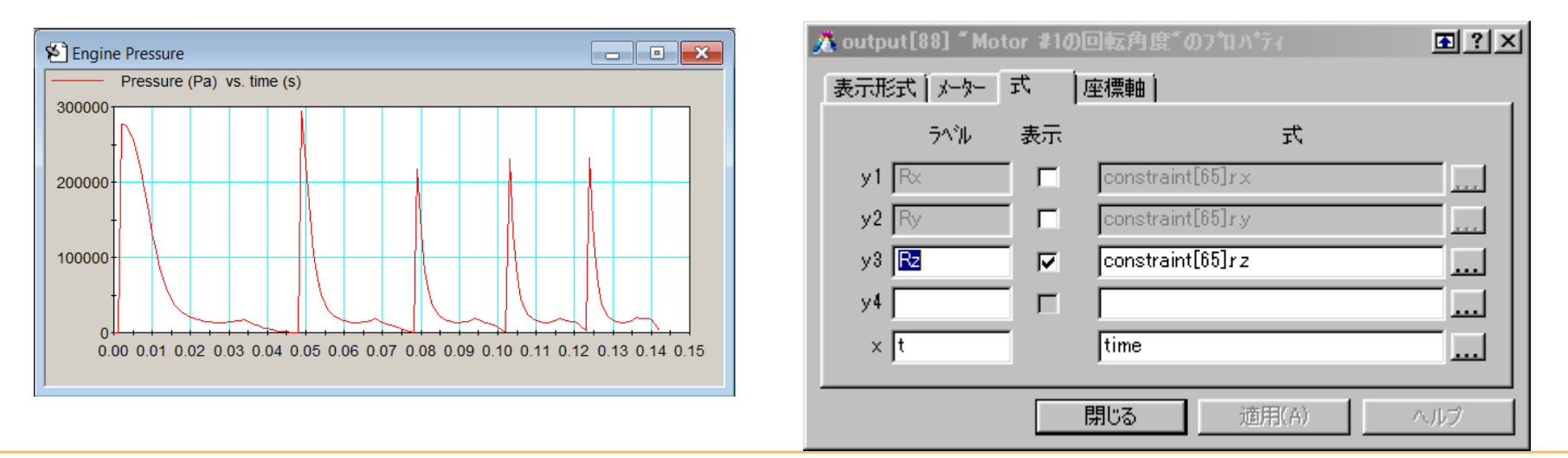

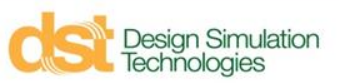

**状態量のモニタリング(メーター)**

#### 1. 測定したいボディ,ジョイント,座標点を選択 2. 挿入 > メータ > 項目 を選択

Technologies

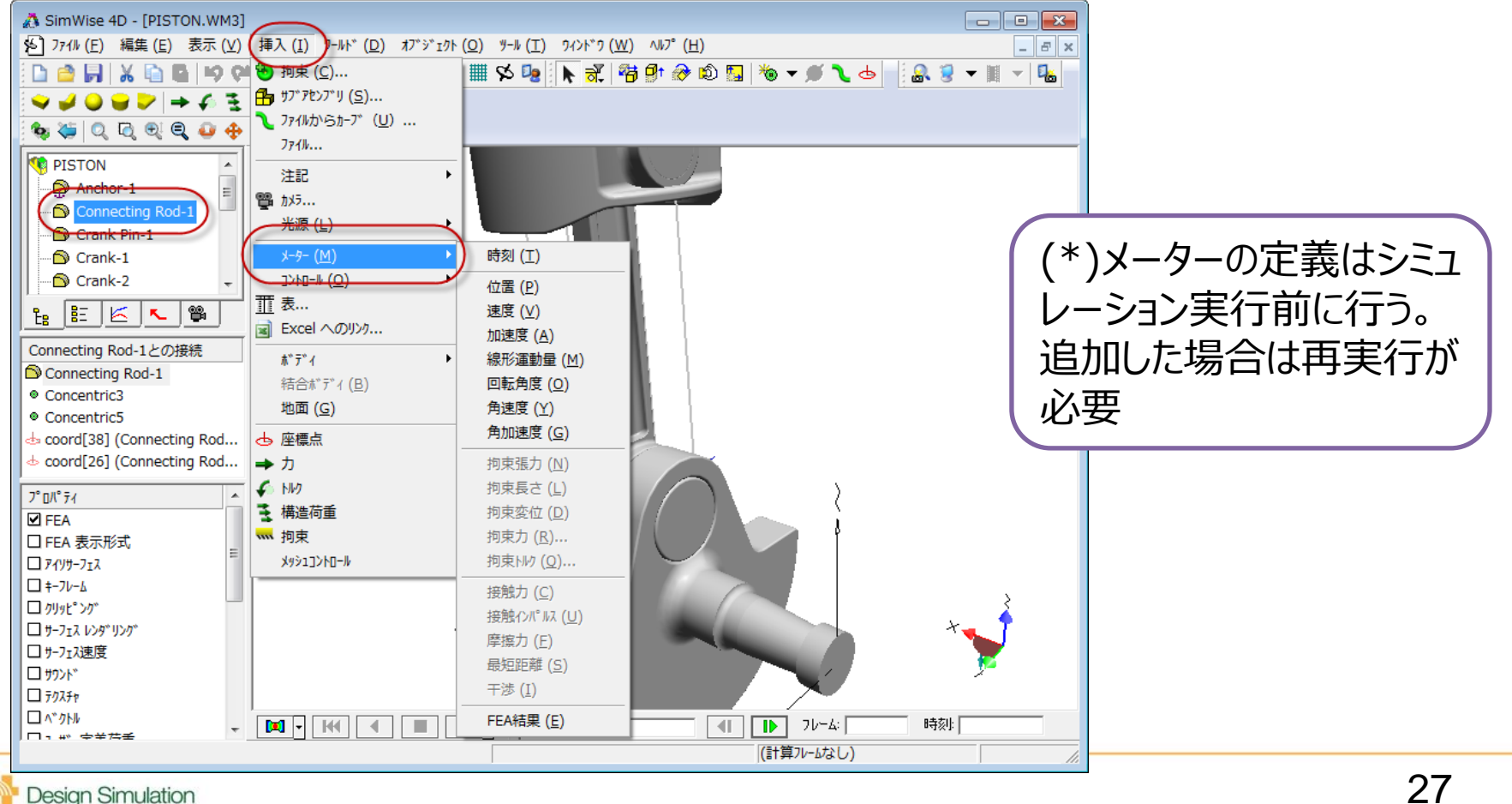

## **SimWise 式言語**

- SimWise の全てのオブジェクトは属性をもち、式言語で利用可能
	- Body[1].p.x ボディ1 のX位置座標
	- Constraint[2].w.z 拘束2のz軸まわりの角速度
- オブジェクト属性、算術演算子、論理演算子、他の関数を組み合わせ た複雑な式を作成可能

*if(and(body[12].v.z<=0, mag(body[4].w)<600 rpm), 5.0, 0)*

(ボディ12 が –z 方向に動き、且つボディ4の角速度が600rpmを下回る場合は 5.0 を返し、 それ以外は 0 を返す。)

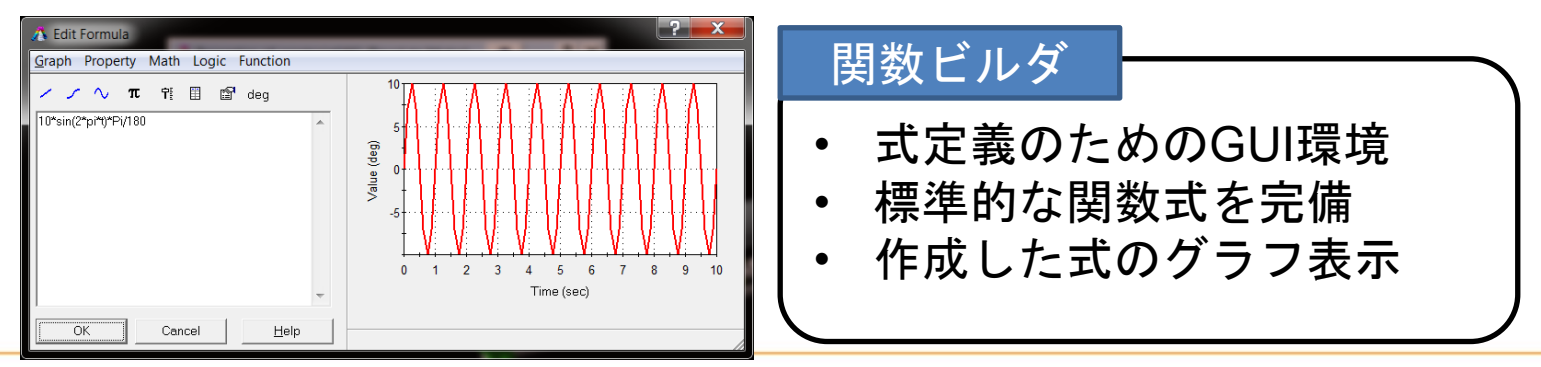

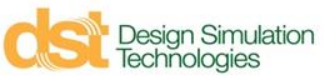

#### **シミュレーションの設定**

- 運動方程式を時間について数値積分する
	- SimWise は Kutta-Merson 法(陽解法)を用いる
	- 積分精度は時間増分に依存する
		- 計算時間と精度とのトレードオフ
		- 最適な時間増分の決定には複数の試行が必要
	- アニメーションのフレームの時間幅で結果が出力される.

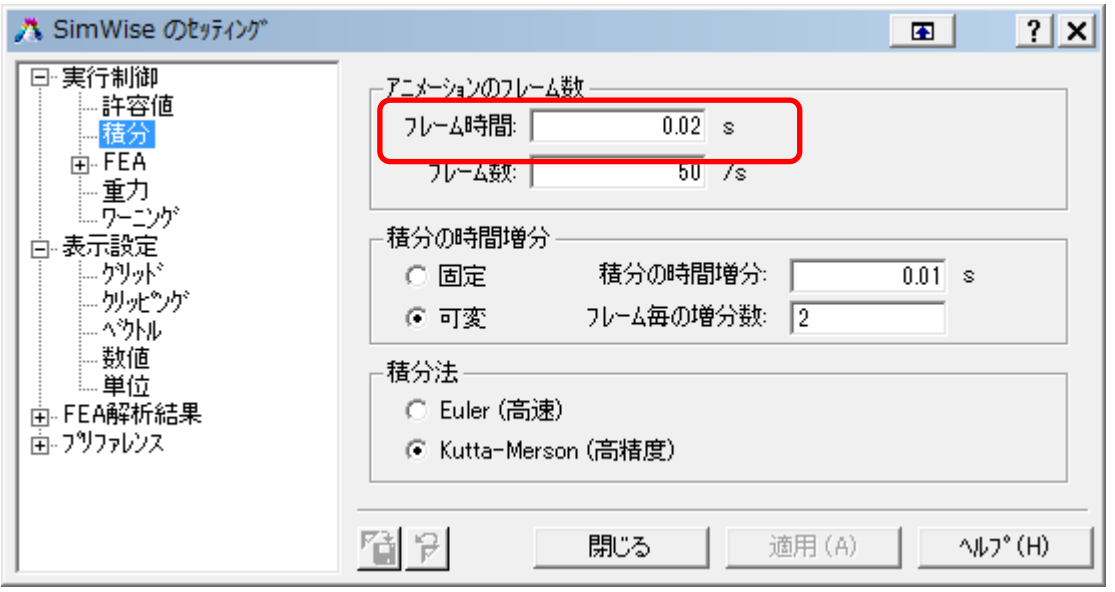

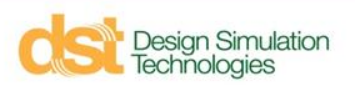

**シミュレーションの実行**

■ テーププレイヤーコントロール

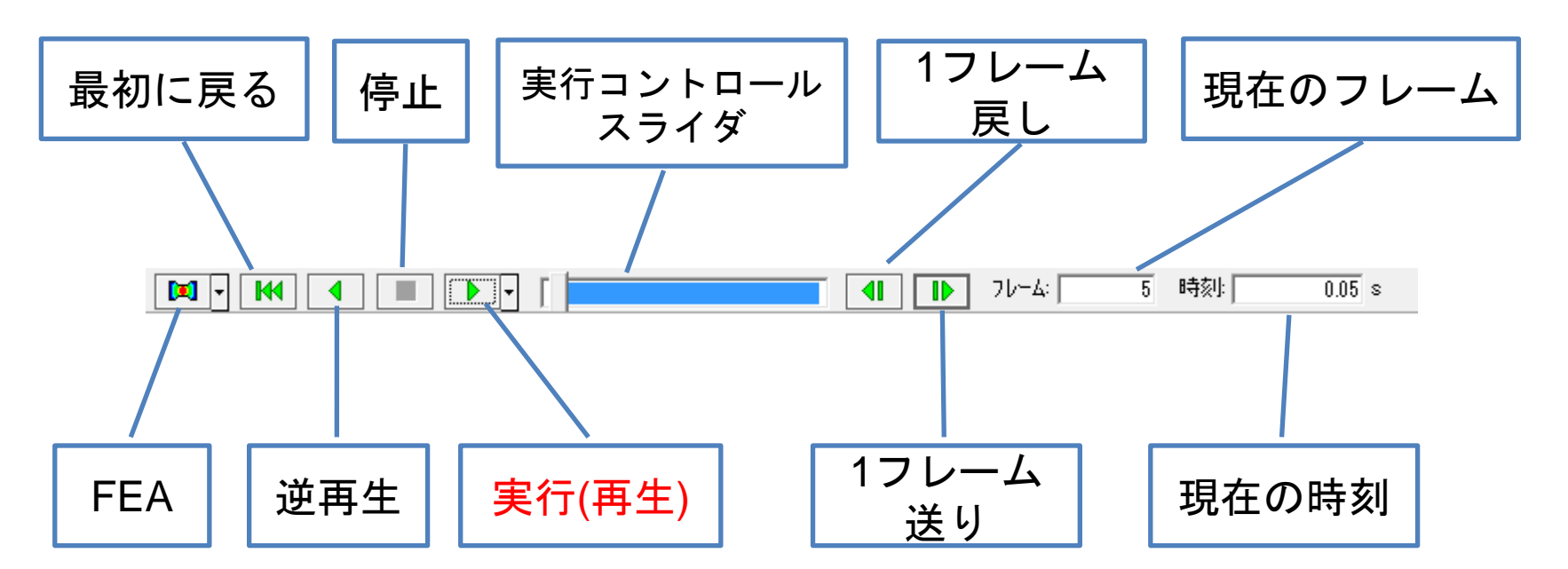

■ 実行

Design Simulation<br>Technologies

- 運動のアニメーション
- 状態量の更新(グラフ)

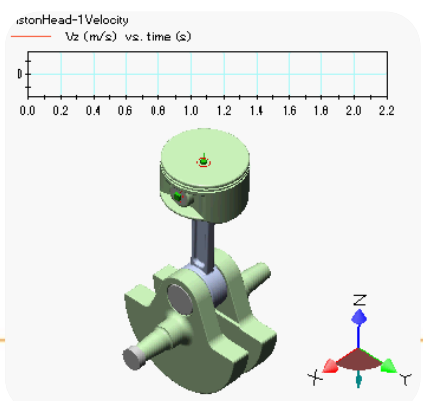

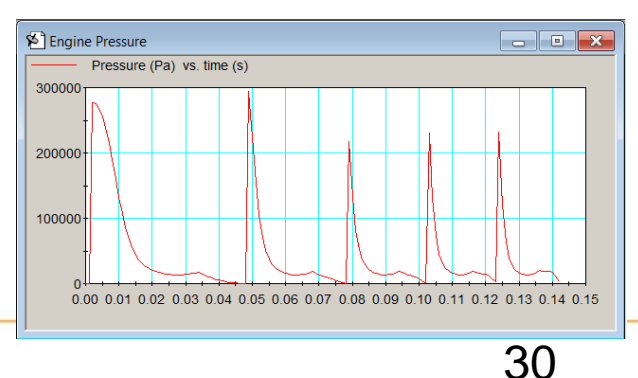

#### **一般的なアドバイス…**

- 一般的なアドバイス
	- モデル構成を図に書く
	- ボディを設定
		- 動解析
	- ジョイント追加
		- 動解析
	- 接触を追加
		- 動解析
	- 強制変位を追加
	- 動解析 **ステップバイステップで!**

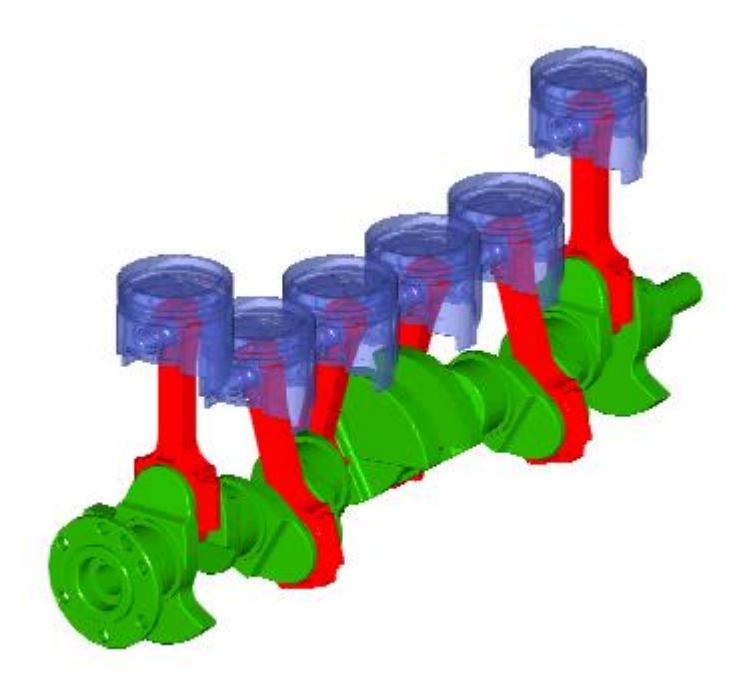

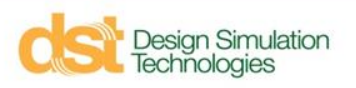

**アジェンダ**

- SimWise 4D 概要
- 機構解析(SimWise Motion)
- 構造解析(SimWise FEA)
- 機構と構造の連携解析 (SimWise 4D)
- Simulink との連携
- 最適化
- プログラム利用申請とインストールの注意点

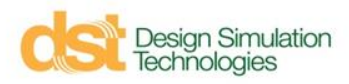

#### **FEAの概要**

- 構造解析: 構造物に荷重/境界条件を適用し強度を評価
- SimWise では 有限要素法(FEM, FEA)を用いる
- $\blacksquare$  FEA とは...
	- 複雑な形状を要素という簡単な形状に分割し、全体の応答を計算.
	- 要素には様々な形状があるが、SimWise では10節点四面体要素(二 次のテトラ要素)を使用.
	- 要素でモデル形状を分割することをメッシュ分割(メッシング)という.

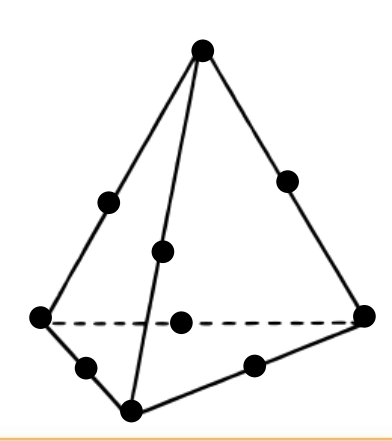

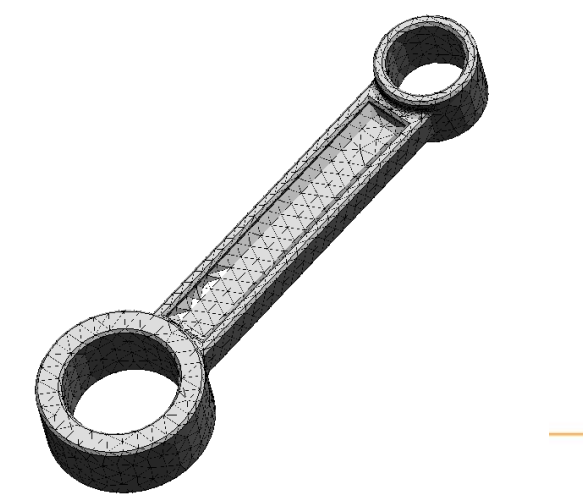

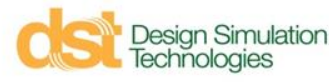

## **メッシュ分割**

- 要素でモデル形状を分割することをメッシュ分割(メッシング)という
- メッシュ分割は形状の近似
	- 結果の精度はメッシュ分割に依存する
	- メッシュが粗いと形状(その剛性)を正しく表現できない
	- メッシュが粗いと要素間の応力誤差が大きくなる.

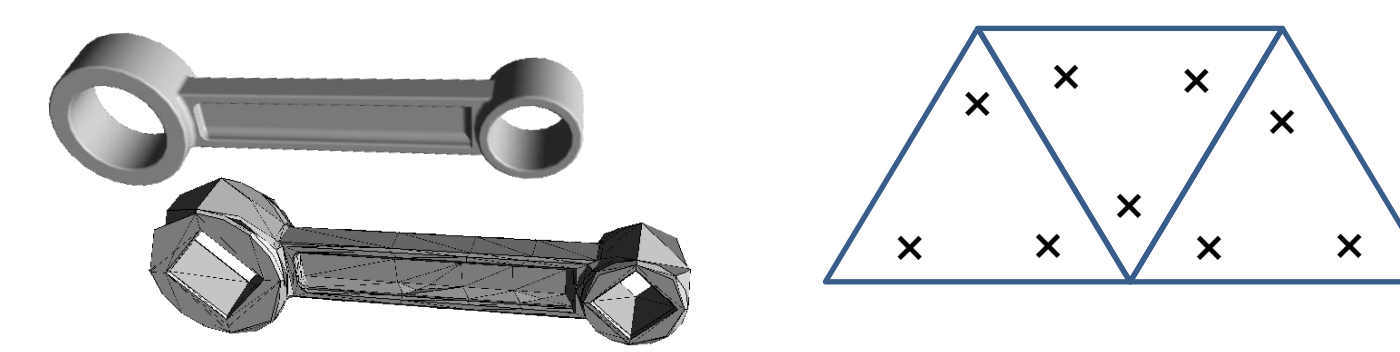

- SimWise にはメッシュ制御手法が二種類用意されている
	- 手動: メッシュコントロール
	- 自動: H-Adaptive 法

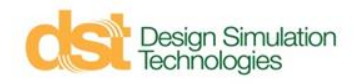

**メッシュ分割**

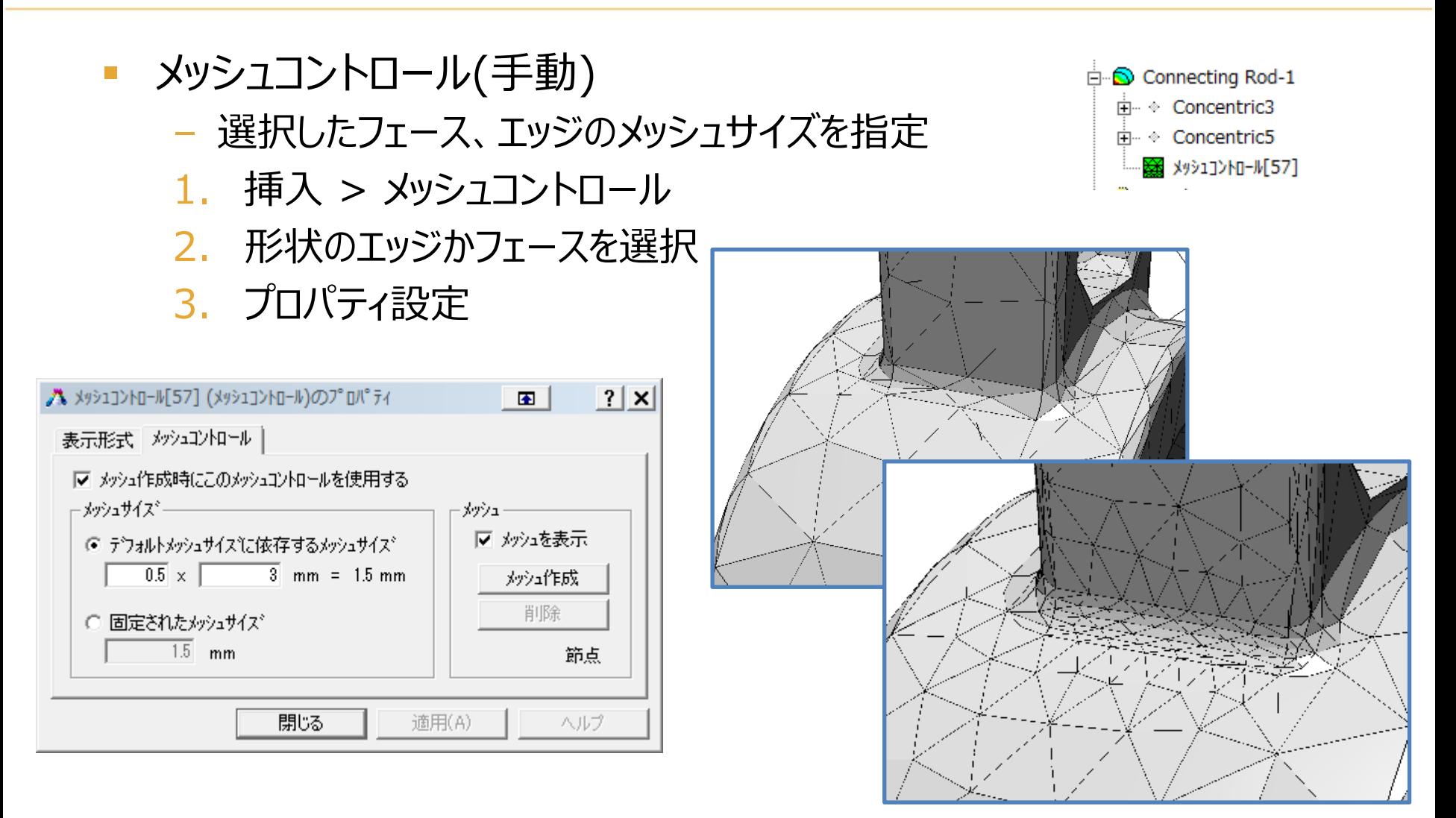

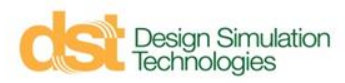

#### **メッシュ分割**

- H-Adaptive(自動)
	- 誤差の大きい領域のメッシュを細分化, 誤差が目標に達すると計算終了

1. ワールド > シミュレーション設定

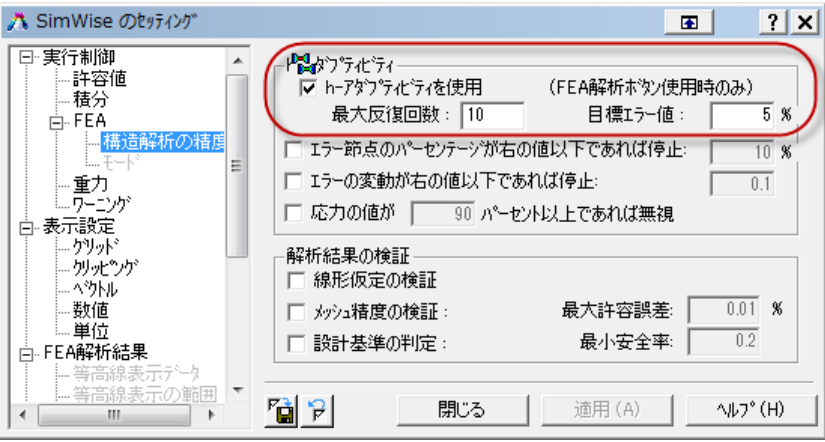

2. h-アダプティビティの実行

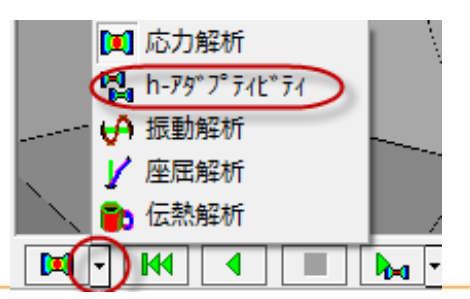

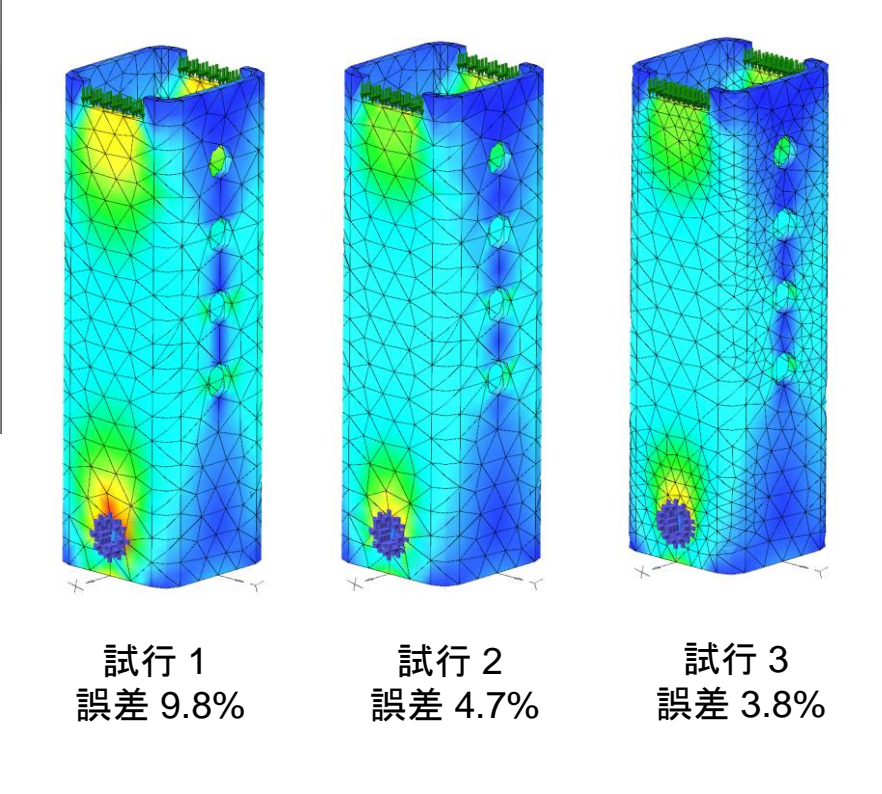

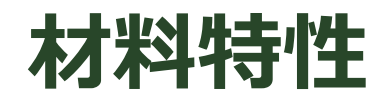

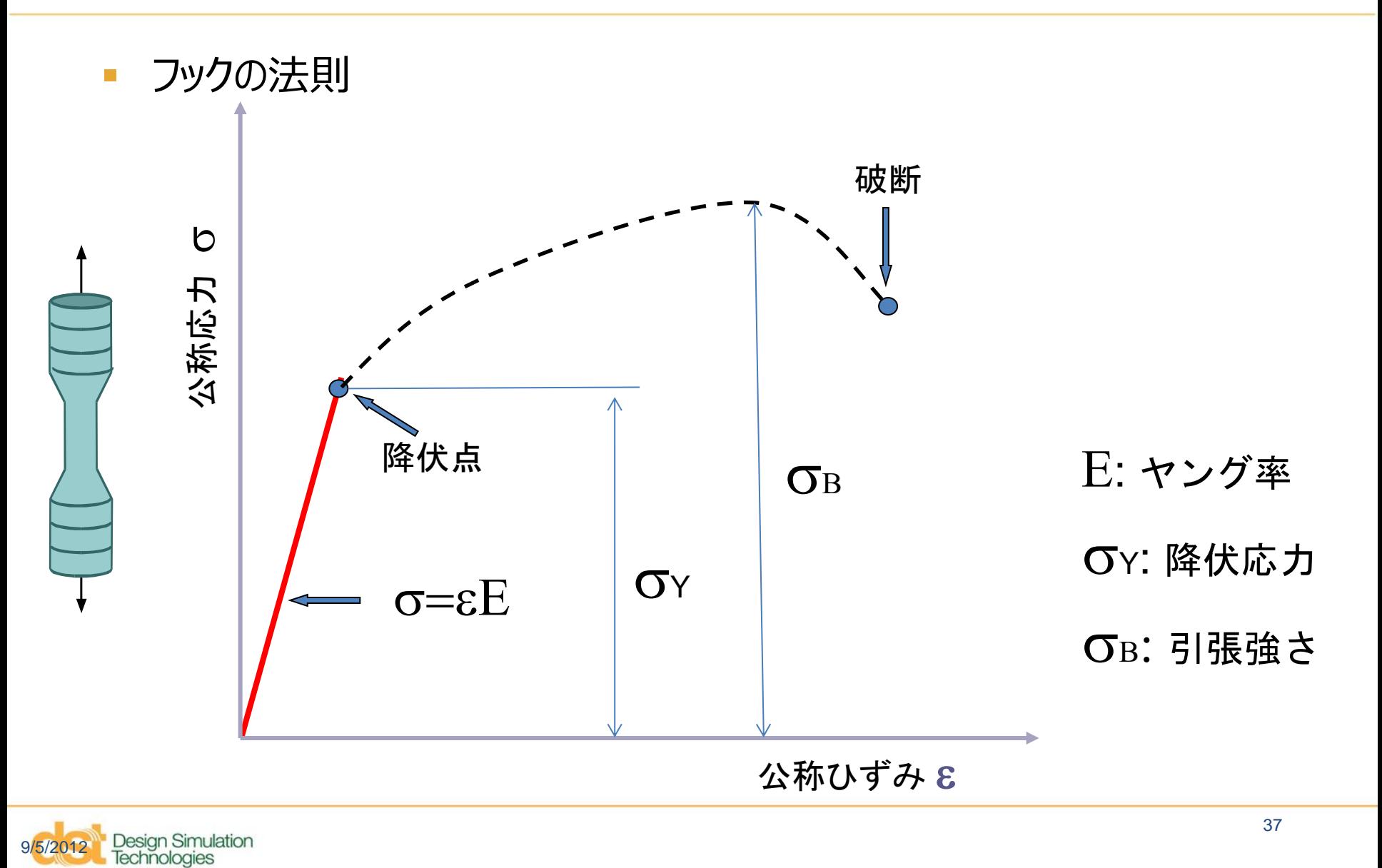

#### **材料特性**

- 各ボディの材料
	- プロパティの材料特性タブで設定
	- あらかじめ定義されている材料リストから選択可能

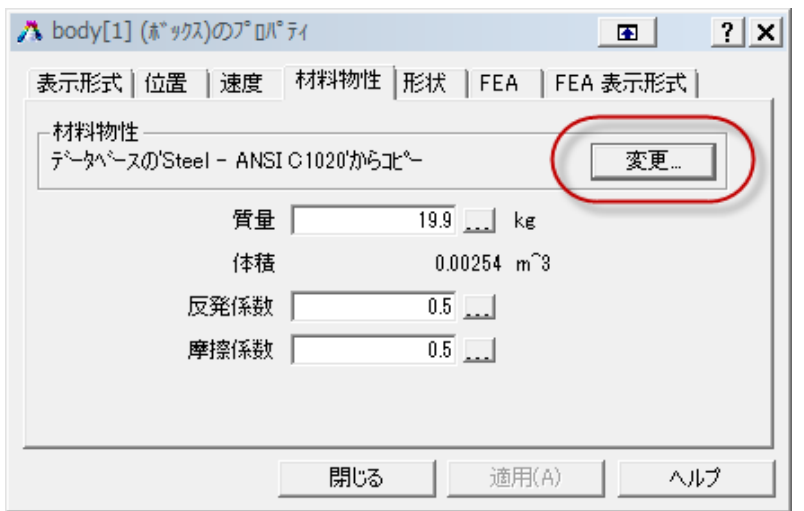

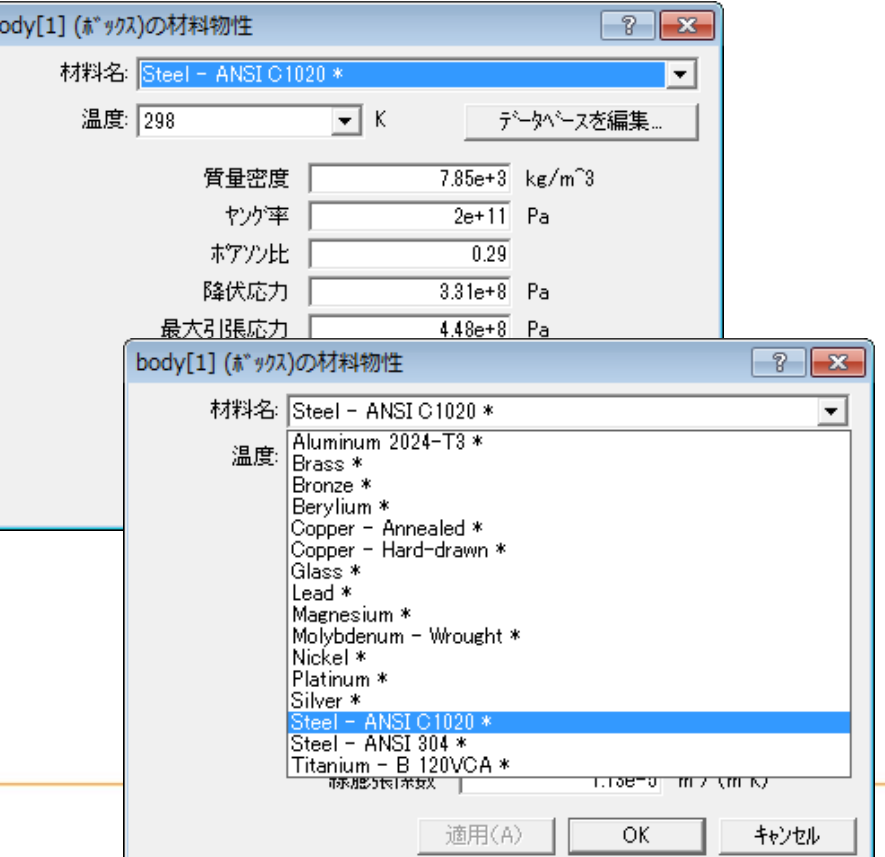

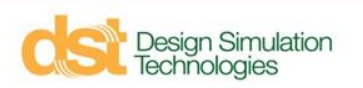

#### **材料特性**

材<br>|

#### ■ 新規材料の追加

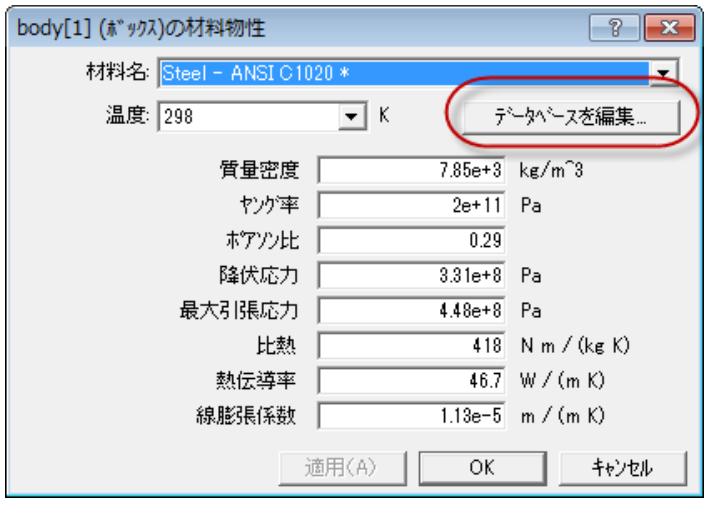

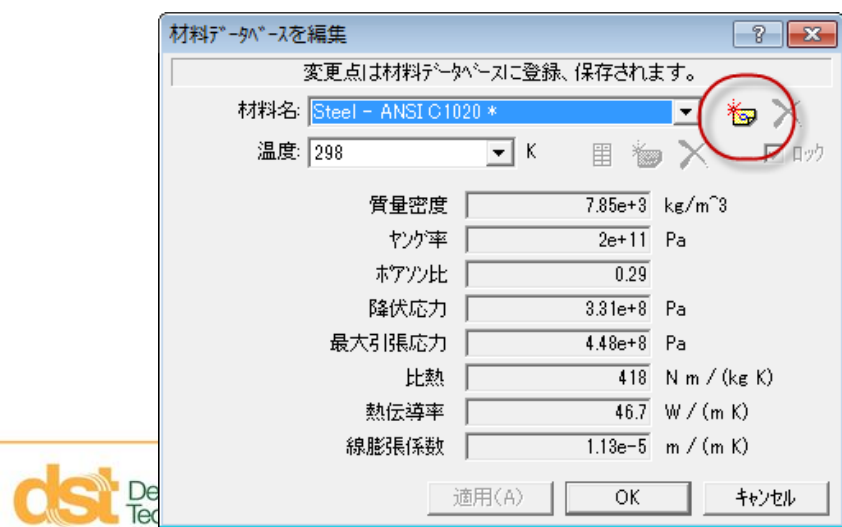

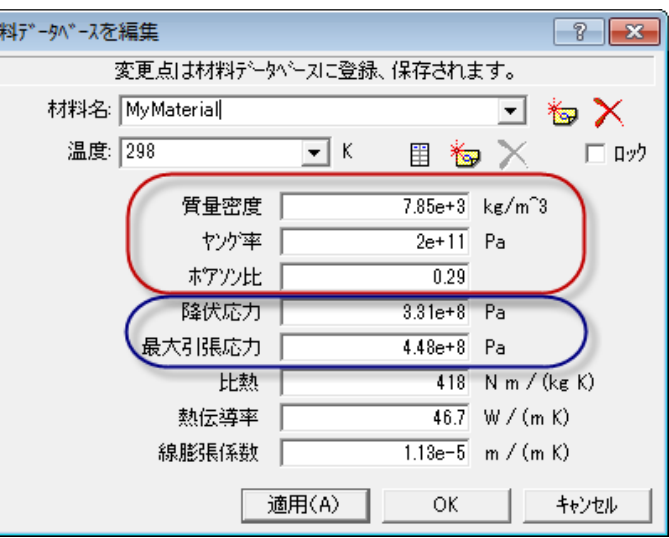

### **材料特性**

- 大きく変形する材料について
	- ゴム(hyperelastic)
	- スポンジ(hyperform)
- SimWise FEA は線形弾性材料のみをサポート
	- 大きな変形は正しく表現できない
	- 応力とひずみの関係は線形
- ジョイントのばね、ダンパで表現する
- (参考)線形弾性材料で簡易的にモデル化する場合…
	- ゴムはほぼ非圧縮材としてポアソン比 0.49
	- スポンジは圧縮材としてポアソン比 0

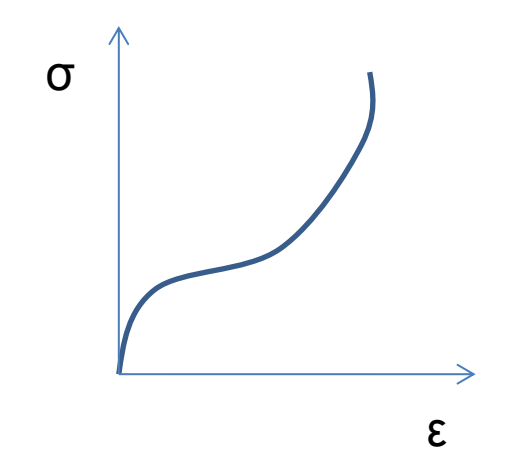

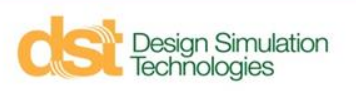

#### **応力の評価**

 降伏点を越えて塑性変形した場合、除荷しても変形が残る 計算された応力が降伏応力よりも十分に小さい必要がある

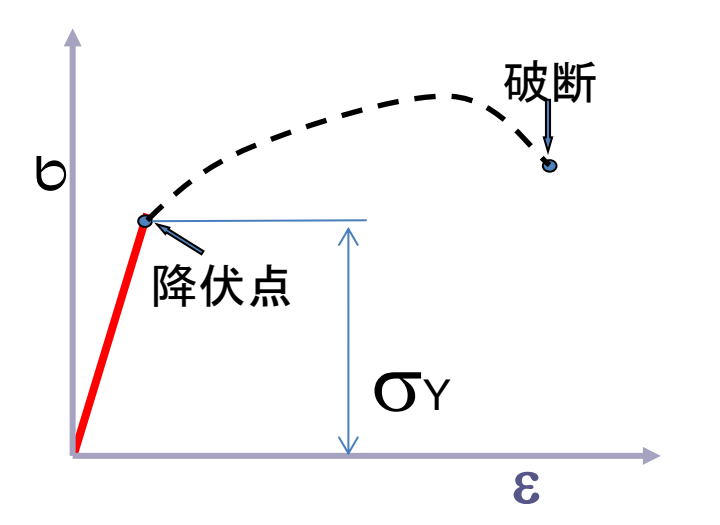

- 単軸応力場であれば比較は簡単だが…
- 多軸応力場の場合は単軸相当のスカラー値にして比較する – ミーゼス応力(相当応力) vs 降伏応力

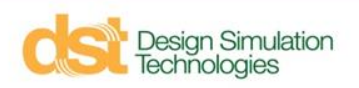

#### **荷重と拘束条**

- 頂点、エッジ、サーフェスに適用
- 座標系タイプ: 直交,円筒,面法線
- 荷重タイプ:
	- **力**: 点に対する集中荷重
	- **トルク**: 点まわりの集中モーメント
	- **分布荷重**: フェースに対する力/面積 か エッジに対する 力/長さ
	- **圧力**: 圧力
- 拘束タイプ:
	- 指定方向の固定
	- 指定方向の強制変位

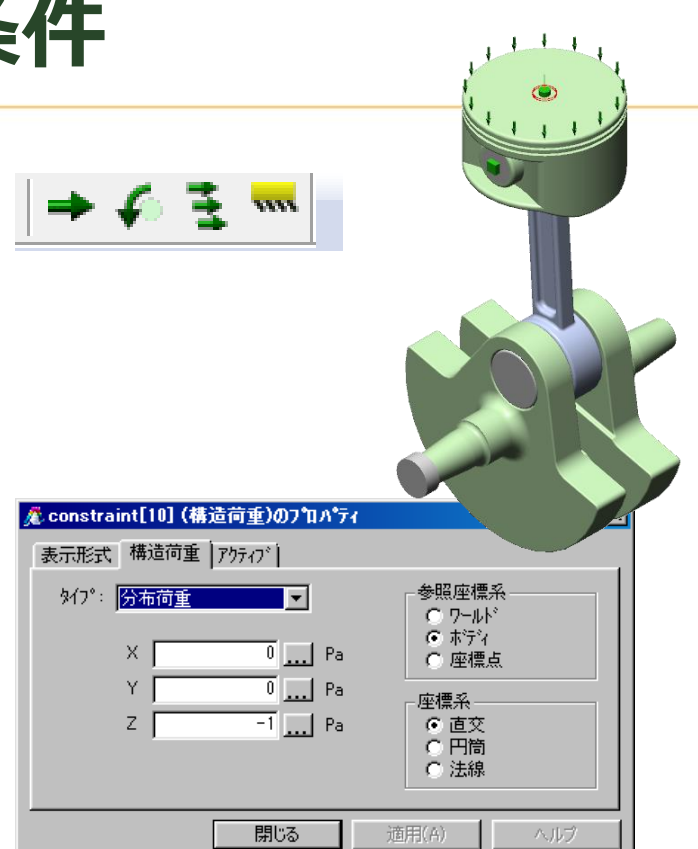

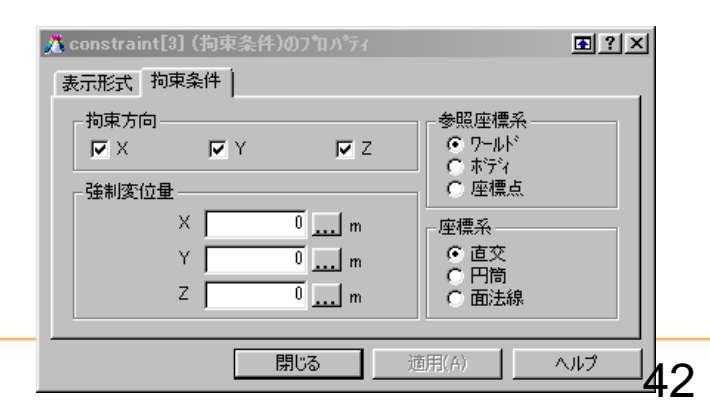

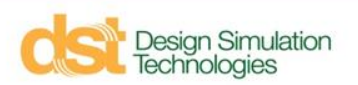

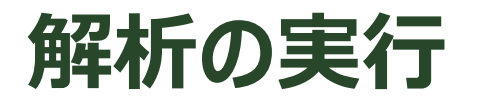

■ テーププレイヤーコントロールで応力解析(または h-アダプティビティ)を選 択し実行

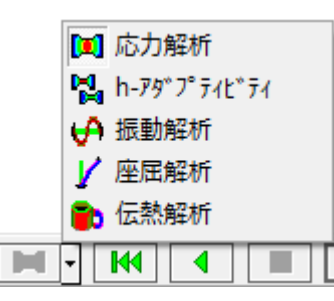

計算後に自動的にミーゼス応力が表示される

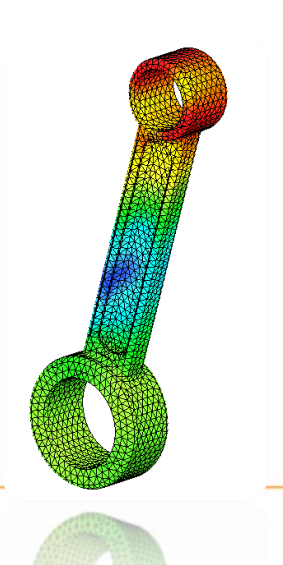

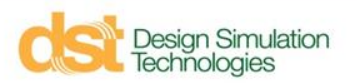

**アジェンダ**

- SimWise 4D 概要
- 機構解析(SimWise Motion)
- 構造解析(SimWise FEA)
- 機構と構造の連携解析 (SimWise 4D)
- Simulink との連携
- 最適化
- プログラム利用申請とインストールの注意点

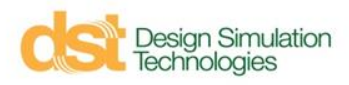

#### **FEA + Motion**

- 運動するアセンブリの応力計算
	- 荷重条件の定義が難しい.
	- ある荷重ピーク時が応力ピーク時とは限らない.
- **SimWise 4D (FEA + Motion)** 
	- 機構解析による全運動履歴にわたるジョイント力と慣性力の計算
	- 各時刻におけるジョイント力をFEA荷重に自動変換
	- 各時刻における応力履歴の計算

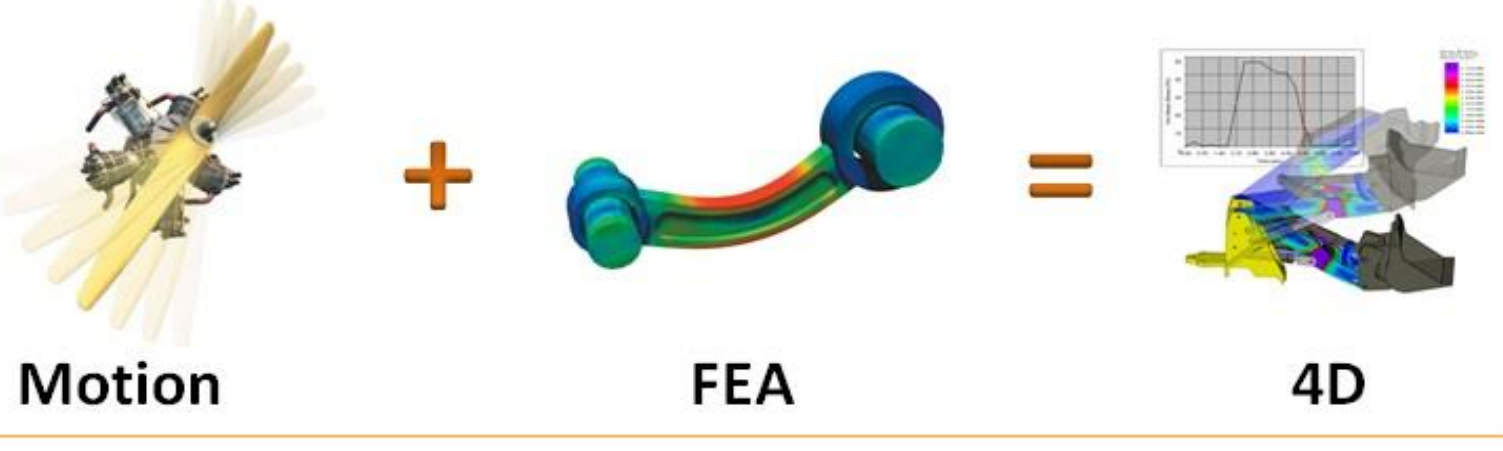

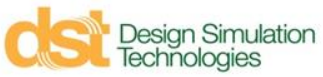

# **FEA + Motion: 計算の流れ**

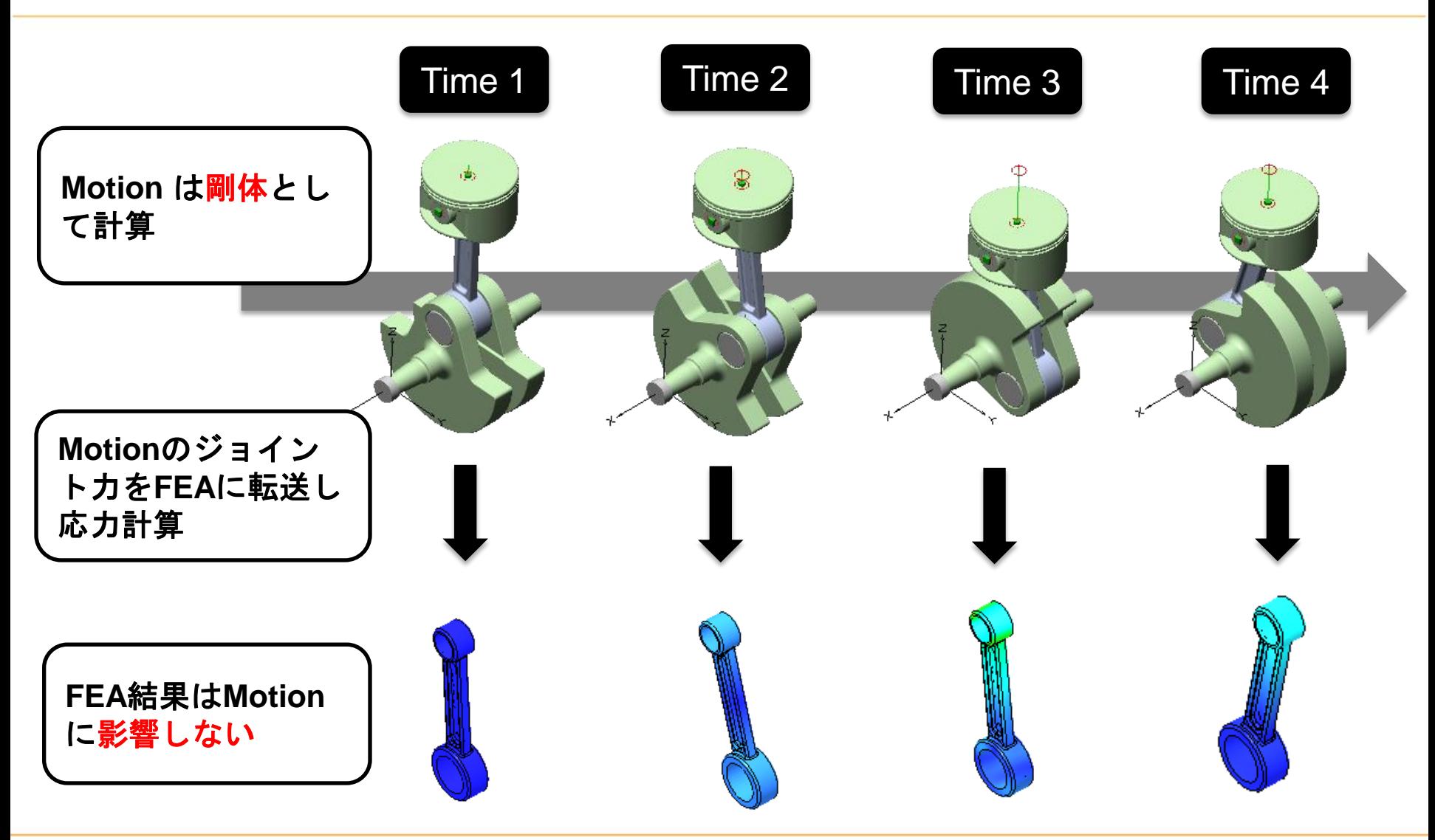

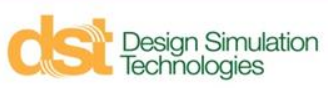

#### **FEA + Motion**

解析設定

- 応力を確認したいパーツを右クリックし "FEAの定義" を選択
- ジョイント反力が適用される面を確認し、必要があれば"適用対象面を選 択"で任意のフェースを選択する

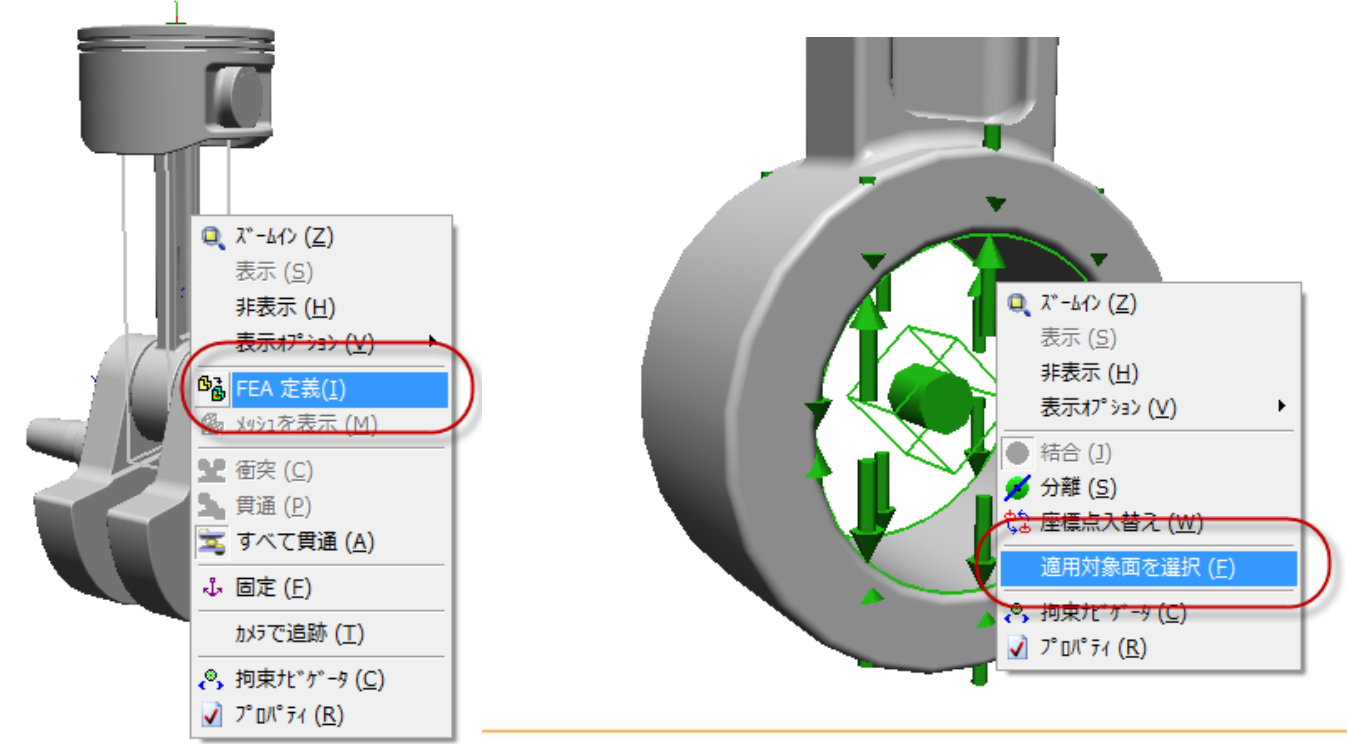

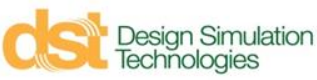

#### **計算の実行**

#### ■ テーププレイヤーコントロールで"機構とFEA"を選択し実行

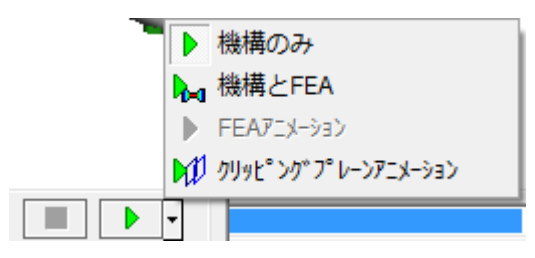

 各フレームごとにFEAが実行され、ミーゼス応力が表示される – メータにFEA結果(ミーゼス応力)を設定可能

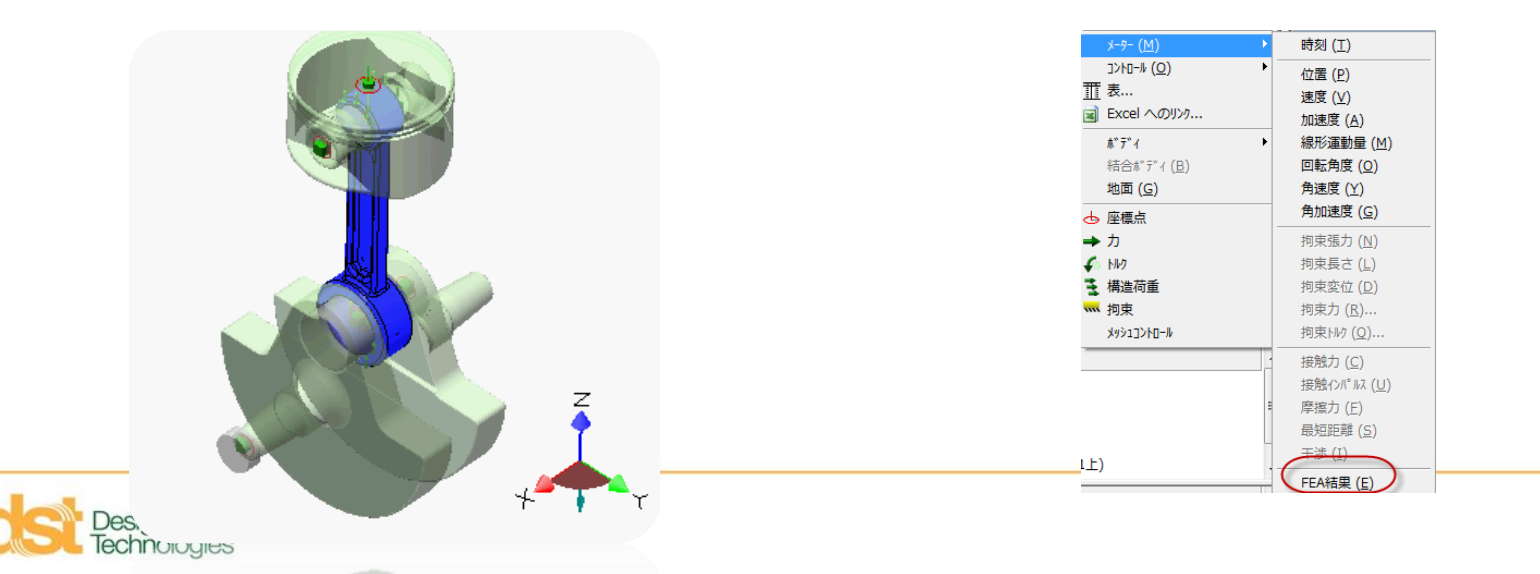

#### **計算の実行**

- FEA + Motion は計算時間がかかる
- 機構解析の結果(運動、ジョイント反力ベクトル, メーター)を確認しな がら、指定時刻での応力解析を行うこともできる.

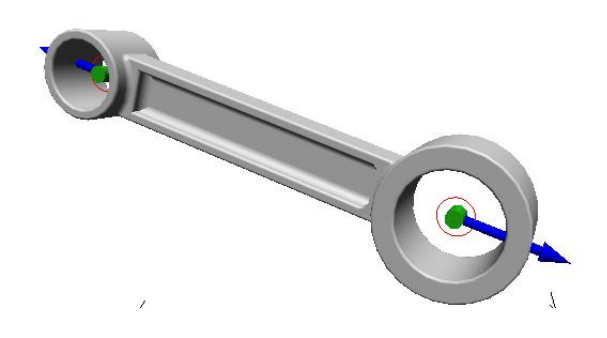

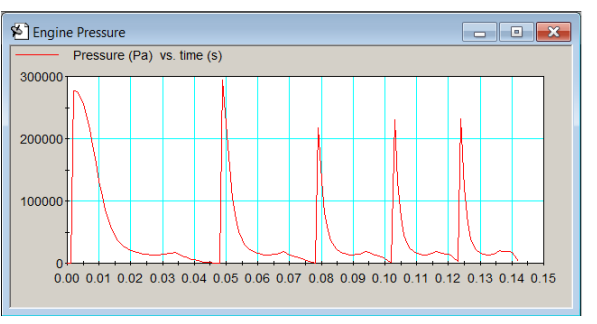

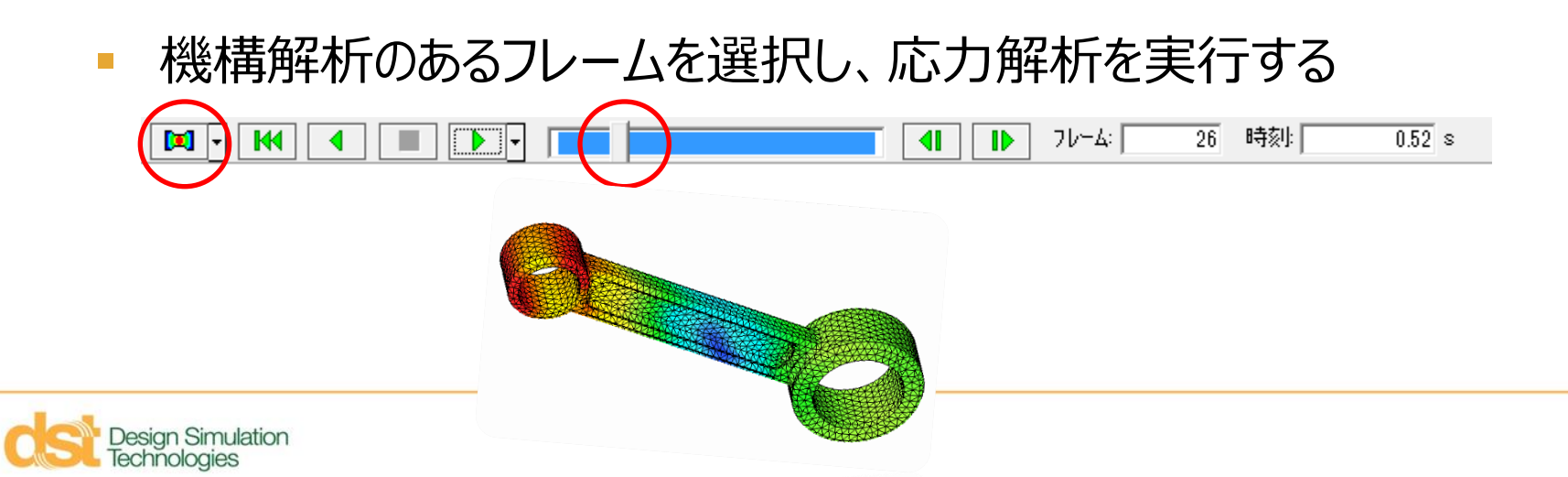

**アジェンダ**

- SimWise 4D 概要
- 機構解析(SimWise Motion)
- 構造解析(SimWise FEA)
- 機構と構造の連携解析 (SimWise 4D)
- Simulink との連携
- 最適化
- プログラム利用申請とインストールの注意点

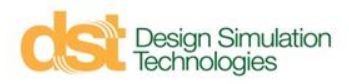

# **Simulink インターフェース**

- Simulink 制御システムの中でSimWise 機構シミュレーションを実行
- swPlant ブロックを提供

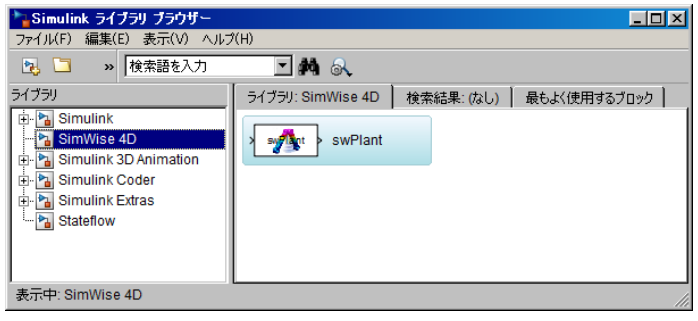

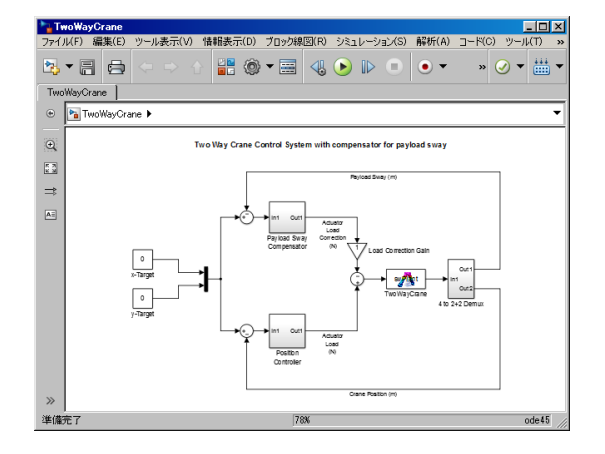

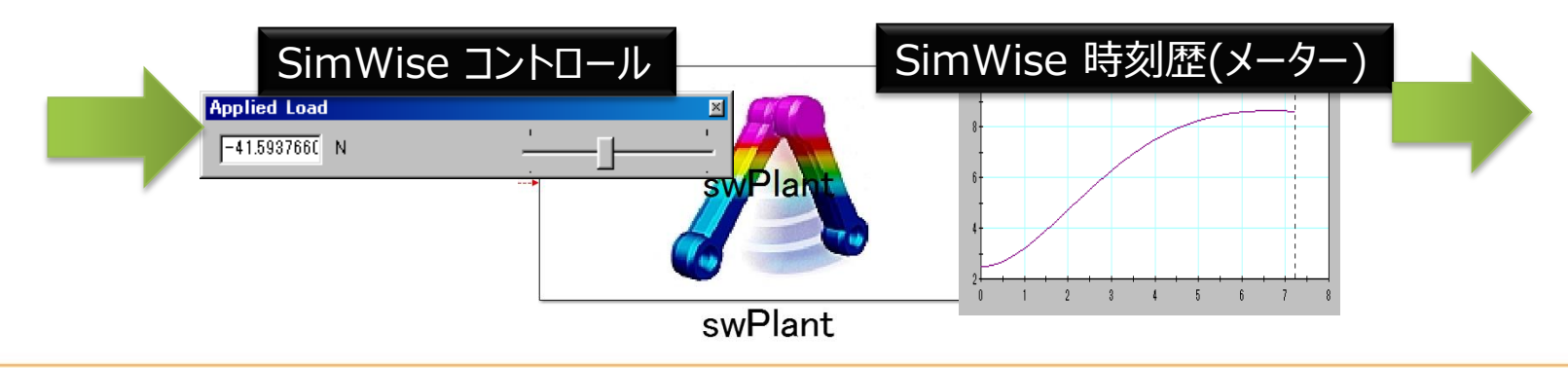

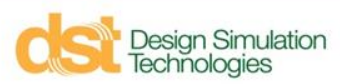

**状態量のモニタリング(メーター)**

#### 1. 測定したいボディ,ジョイント,座標点を選択 2. 挿入 > メータ > 項目 を選択

Technologies

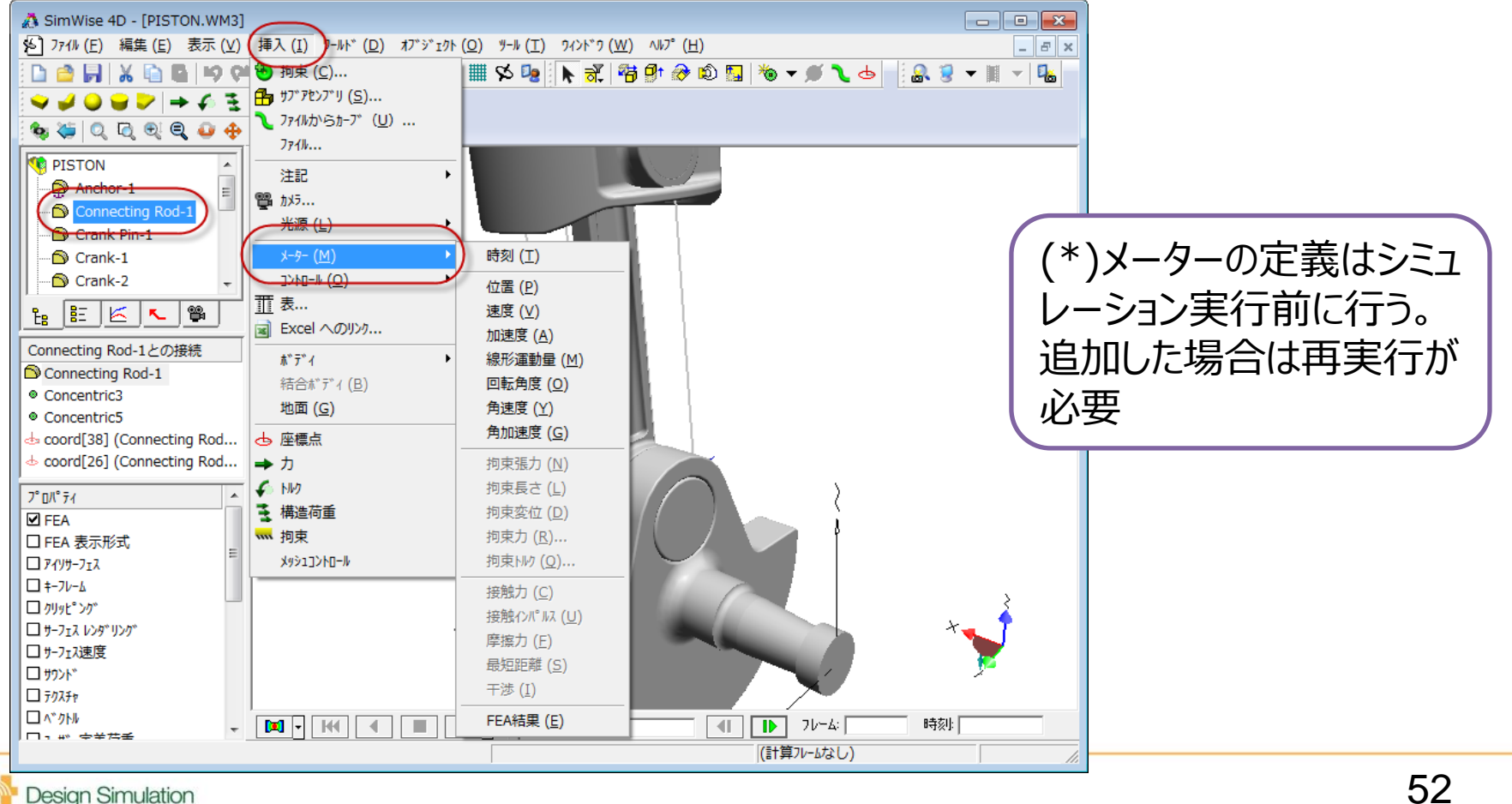

# **コントロールの作成**

#### ■ 制御したいパラメータを含むオブジェクトを選択し、挿入 > コントロール

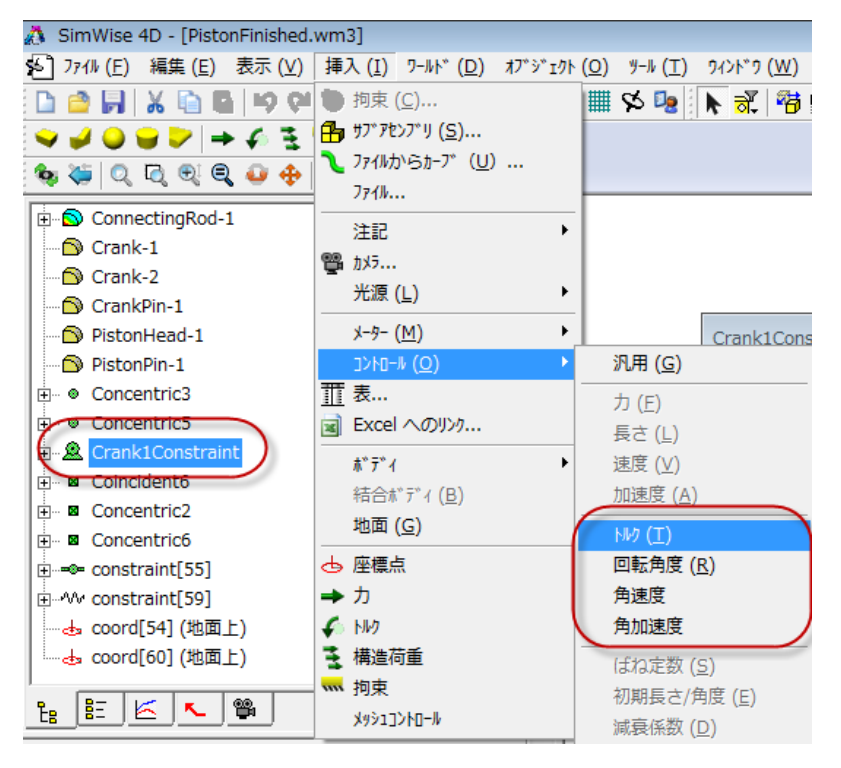

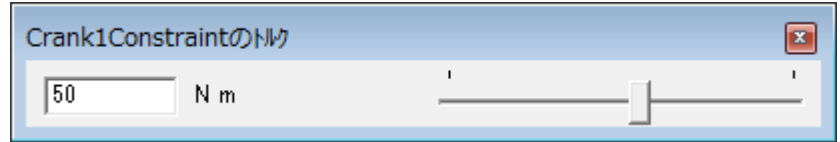

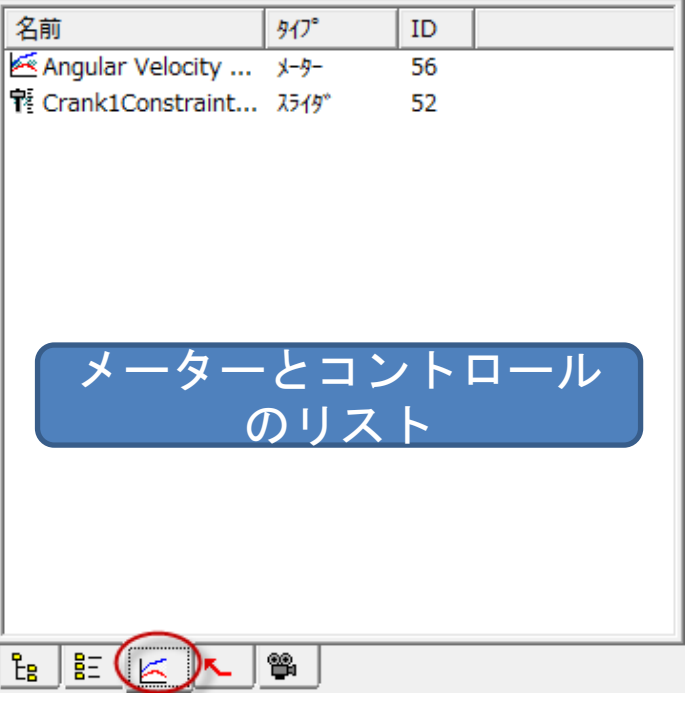

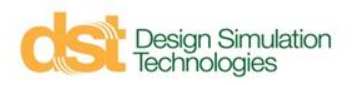

# **入出力の割り当てと実行**

swPlant

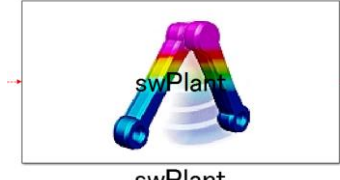

swPlant

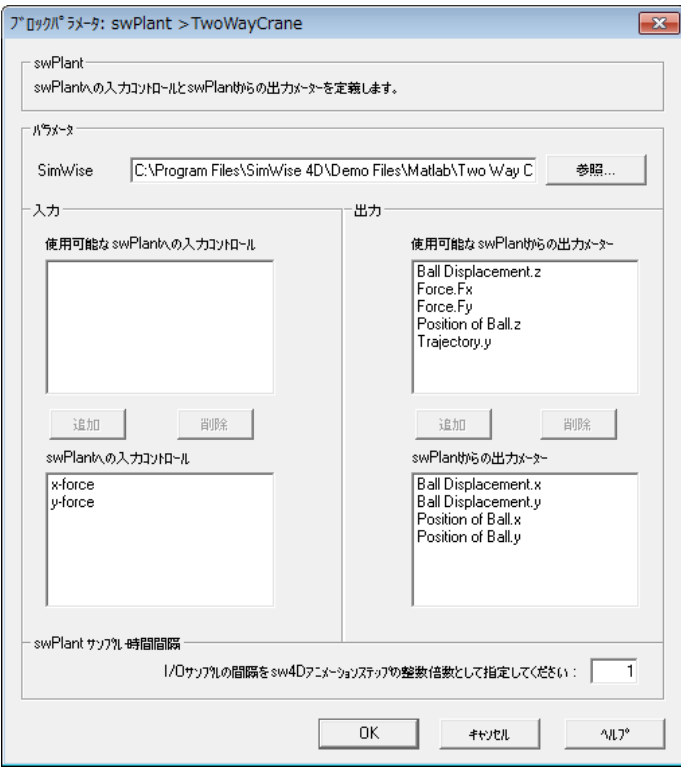

 $10.0$  $\overline{\mathbf{v}}$ 

実行はSimulink側で制御する

 $\mathbf{B}\cdot\mathbf{B}$  +  $\Rightarrow$  ^  $\mathbf{B}\otimes\mathbf{B}$ 

– SimWiseは自動的に起動実行される

ファイル(F) 編集(E) ツール表示(V) 情報表示(D) ブロック線図(R) シミュレーション(S) 角

€

 $\odot$   $\mathbb{D}$ 

**アジェンダ**

- SimWise 4D 概要
- 機構解析(SimWise Motion)
- 構造解析(SimWise FEA)
- 機構と構造の連携解析 (SimWise 4D)
- Simulink との連携
- 最適化
- プログラム利用申請とインストールの注意点

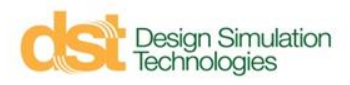

**最適化**

- ある制約条件下で設計上の目標を満たす最適なパラメータを求める
- SimWise V9.0 で導入された新機能
- Red Cedar Technologies社の HEEDS 最適化エンジンを使用

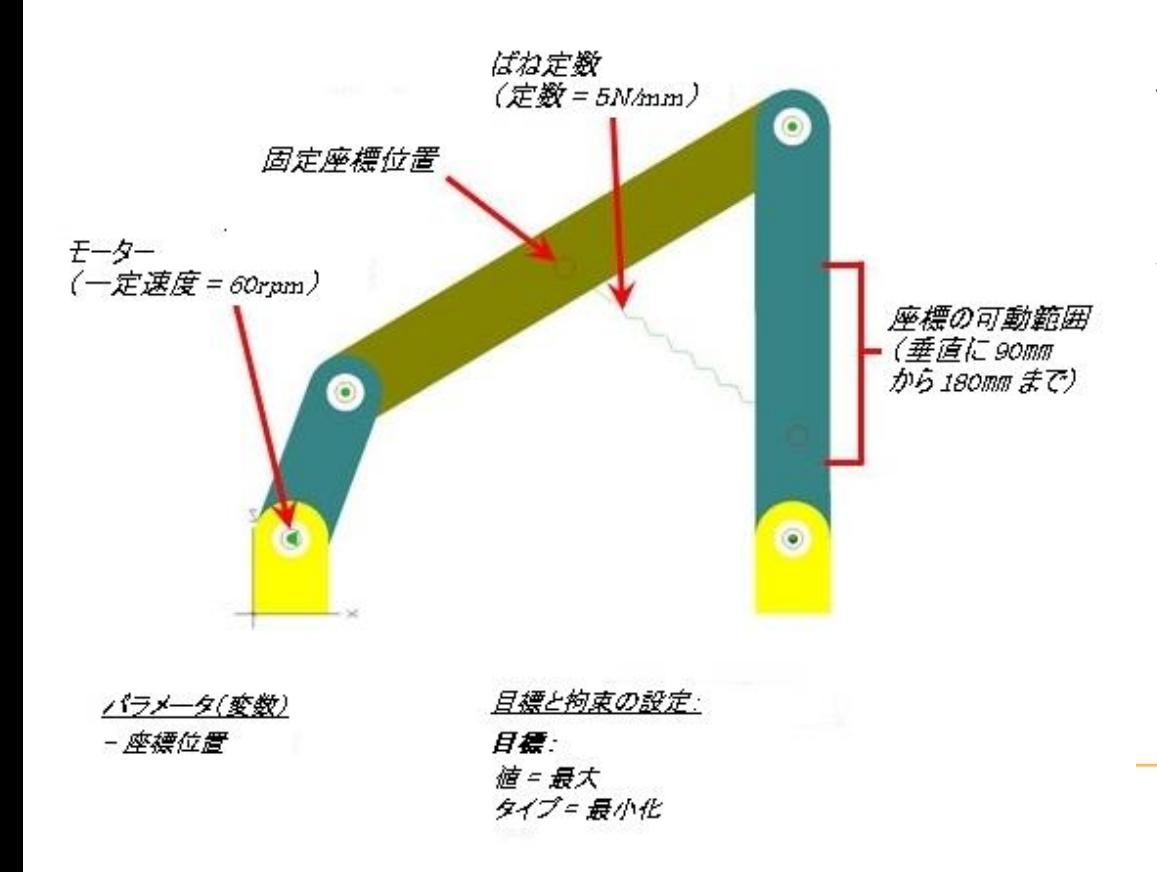

例: 一定速度(60rpm)で回転する モーターの最大トルクが5000 N-mm以下になるようにばねの 位置を最適化する

#### **最適化の設定**

- 最適化に必要な三つの設定:
	- パラメータ(設計変数) 目標を達成するために変更可能な変数. ばね 定数やジョイント位置など.
	- 目標(目的関数) 設計上の目標、最適化される値. メーターで測定可 能な状態量であれば目標設定することができる.
	- 拘束(制約条件) 満たすべき設計基準.メーターで測定可能な状態量 であれば目標設定することができる.
- 機構解析とFEAのパラメータを利用できる.

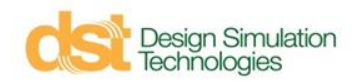

## **最適化プロセスの基本的なステップ**

- パラメータ の定義
- 拘束(制約条件)および目標の条件設定に使用するメーターの定義
- 最適化マネージャ の使用による以下の定義
	- 最適化スタディに使用するパラメータ
	- 1つ以上の目標
	- 1つ以上の拘束(制約条件)
	- 試行回数
- 最適化実行

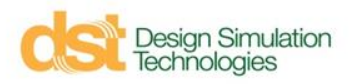

**パラメータの作成**

#### ■ 制御したいパラメータを含むオブジェクトを選択し、挿入 > コントロール

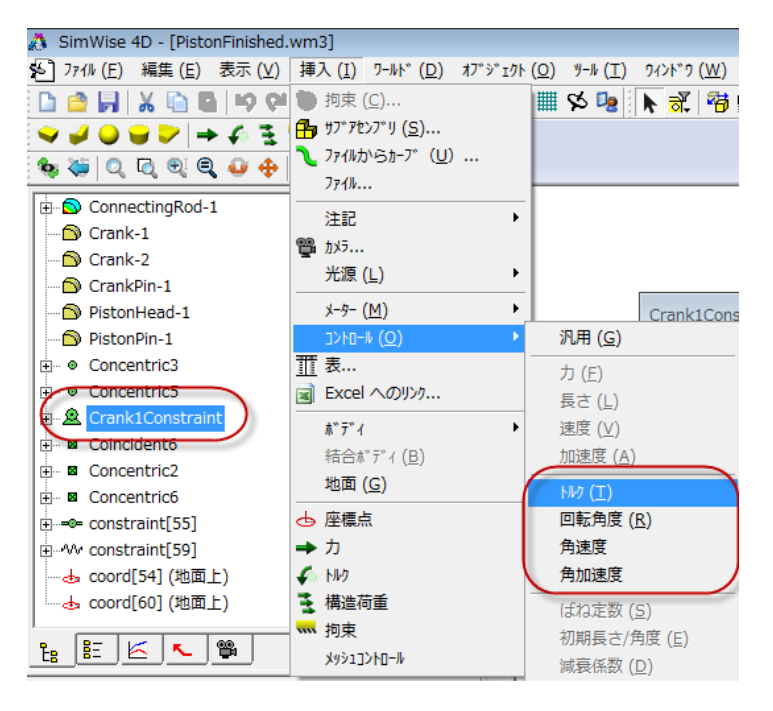

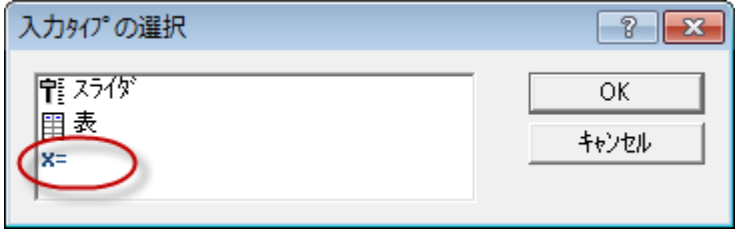

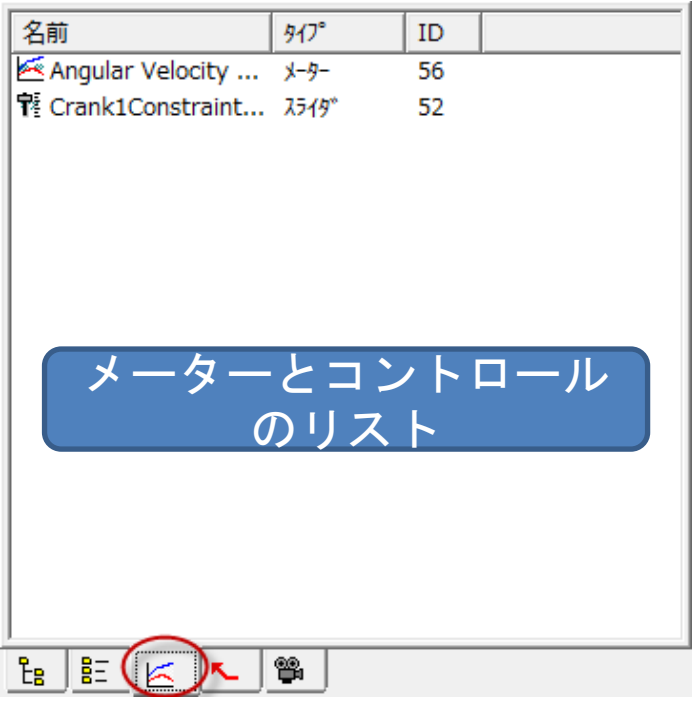

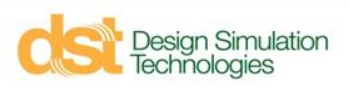

**パラメータの作成**

■ またはプロパティの入力ボックス右の ">>" ボタン

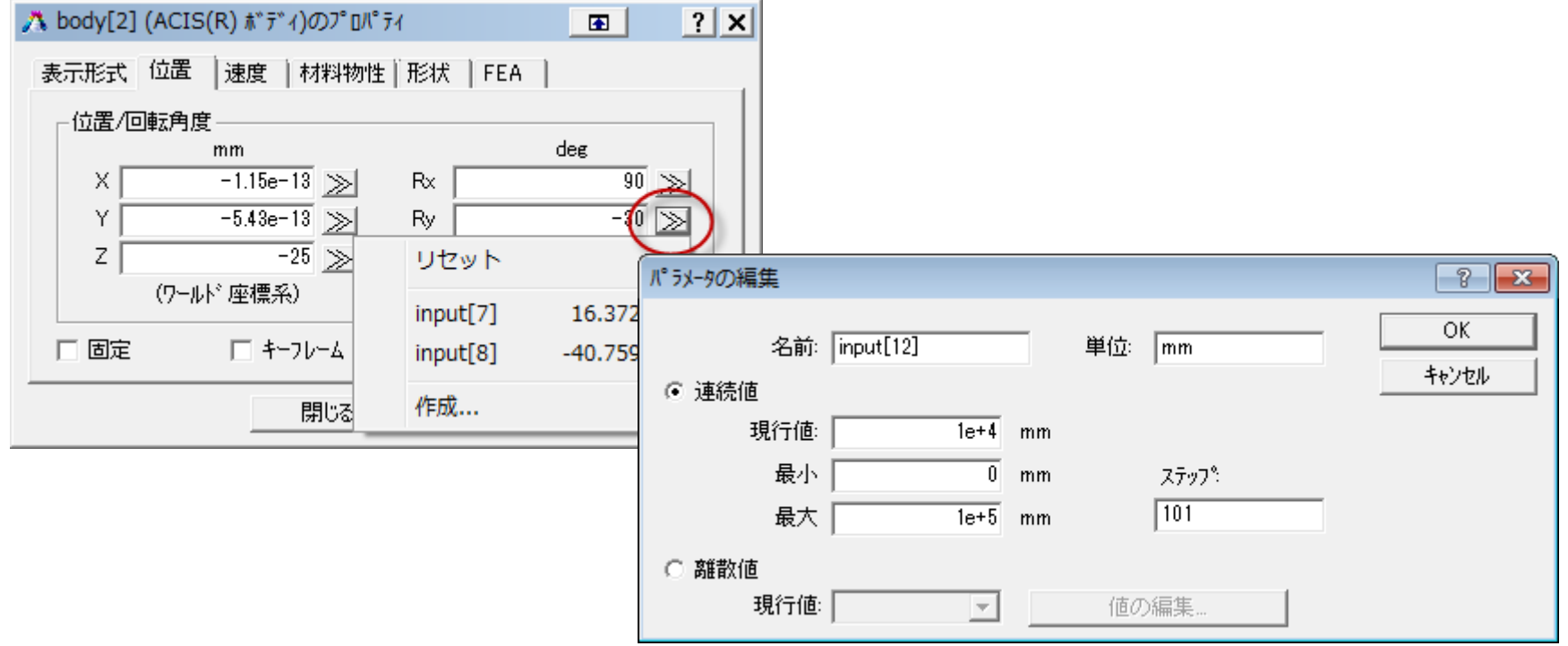

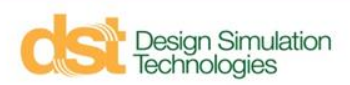

#### **最適化マネージャ**

使用するパラメータ、目標および制約条件を設定する

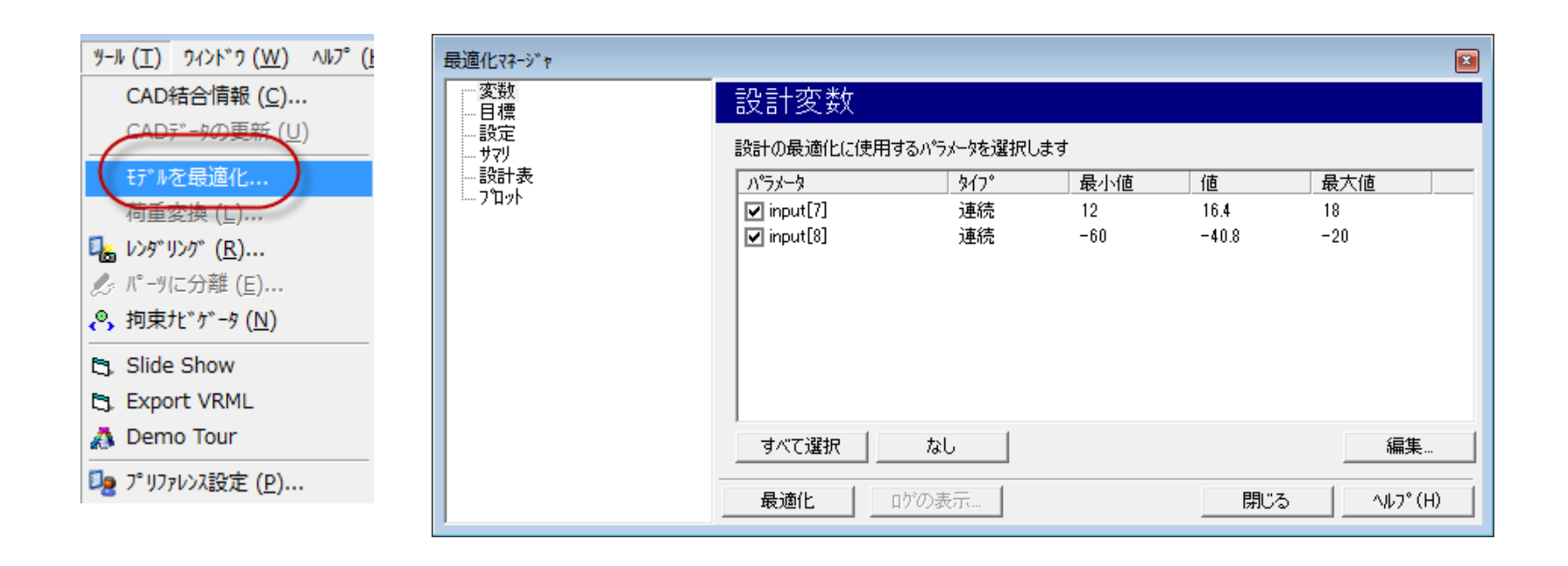

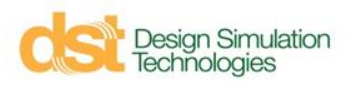

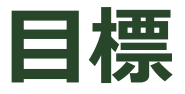

#### メーターで測定される値の "初期値、最終値、最小値、最大値" を "最小化、最大化" する

**Goal and Constraints** 

Select the meter(s) to use as an objective. At least one objective is required. Choose to use either the minimum or the maximum value from the simulation.

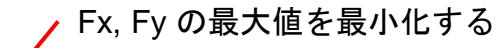

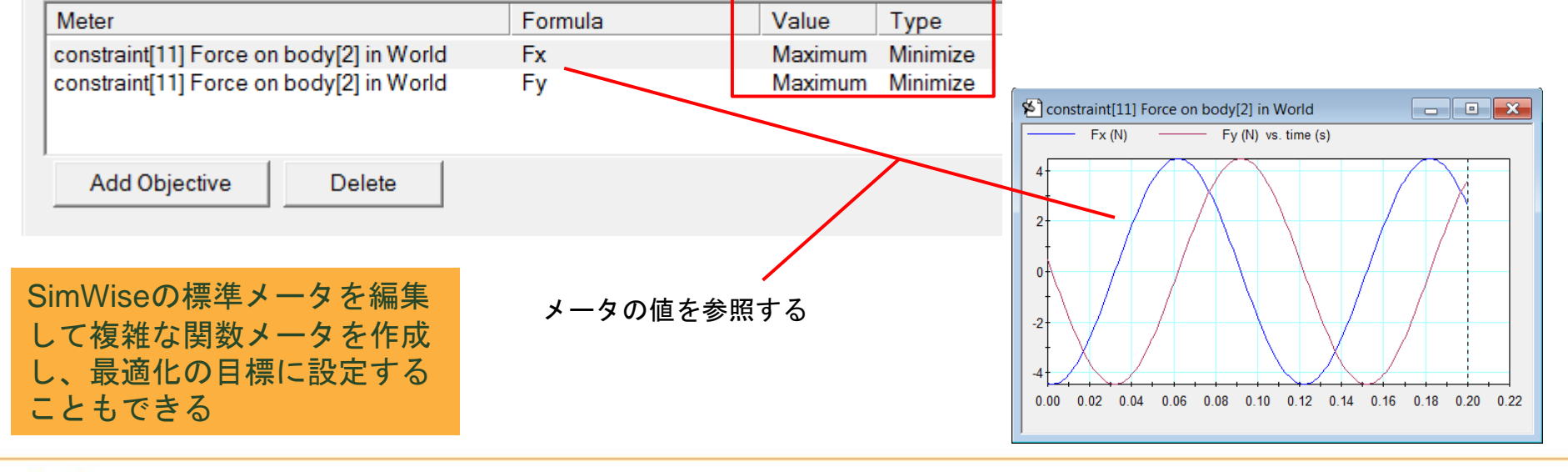

Design Simulation<br>ēchnologies

# **拘束(制約条件)**

#### メータで測定される値の "初期値、最終値、最小値、最大値" を ある値 "以下、以上" に制限する

#### **Goal and Constraints**

Select the meters to use as constraints. Choose to use either the minimum or the maximum value from the simulation.

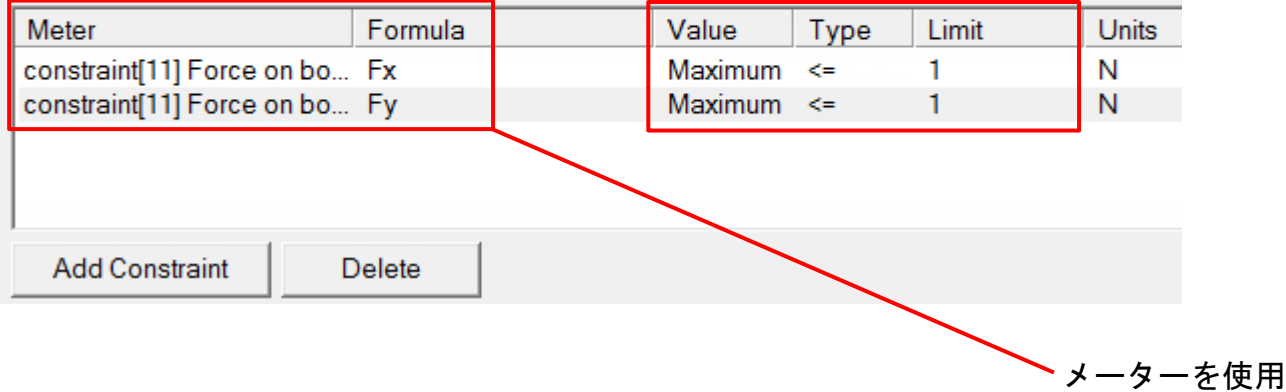

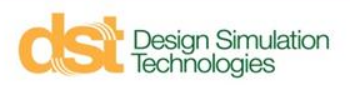

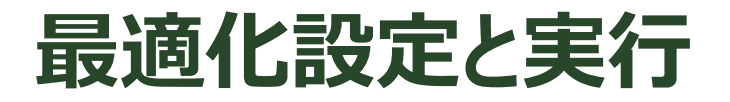

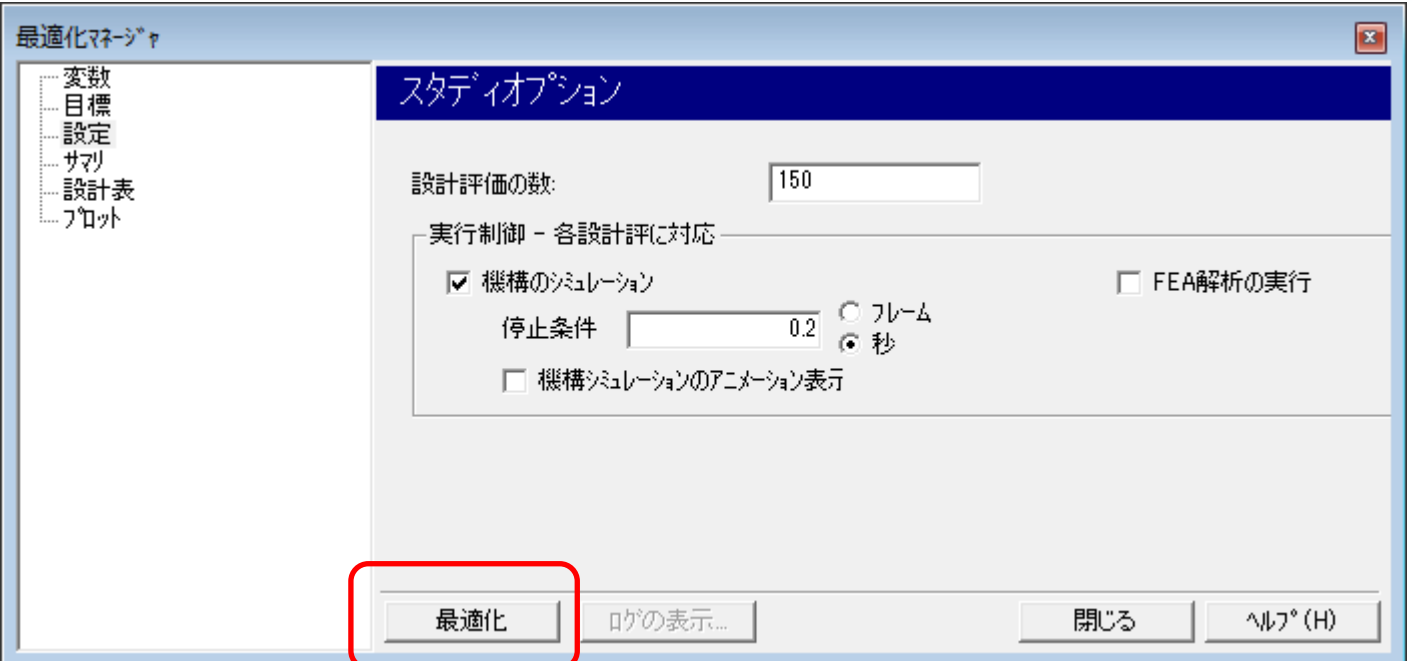

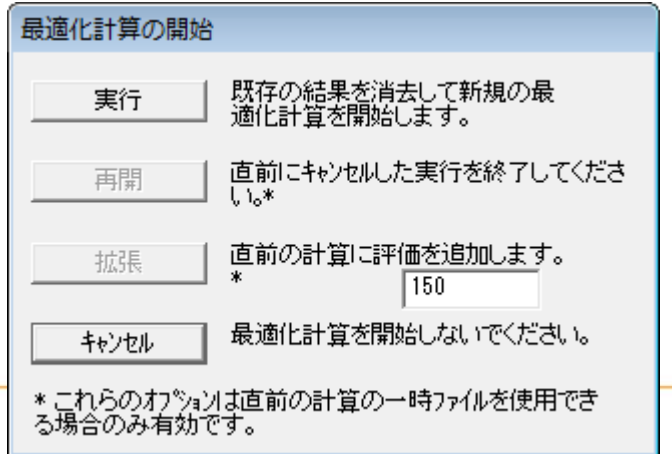

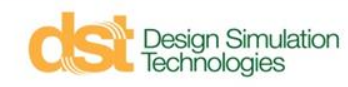

**結果**

#### それぞれの評価とその結果のリストの表示 – "モデルの設定" でモデルのパラメータを最適解のパラメータにアップデート

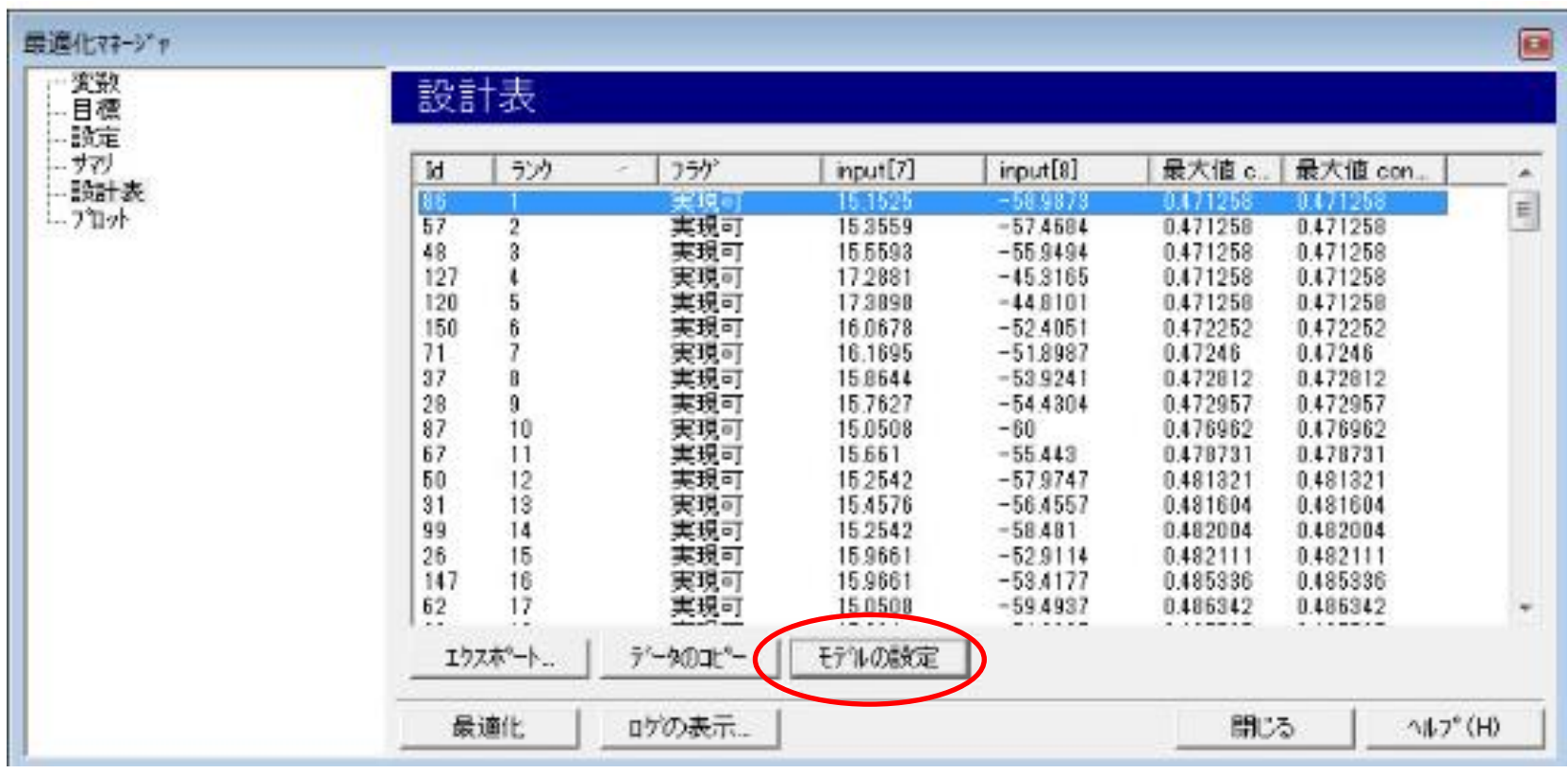

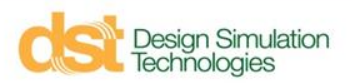

#### **例**

#### ■ 目標: センターハブ(定速モーター)位置の振動をある大きさ以下にする ようにカウンターウェイトの直径と位置を最適化する

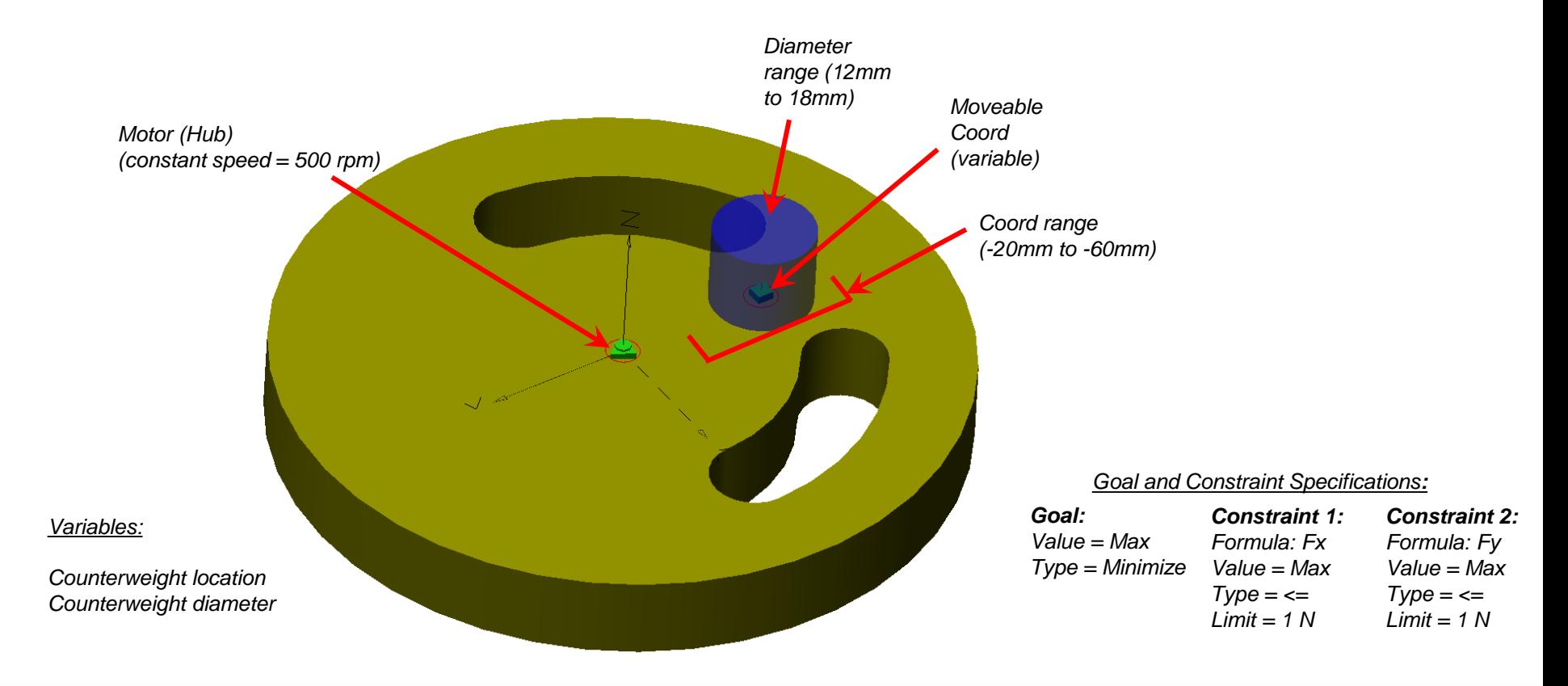

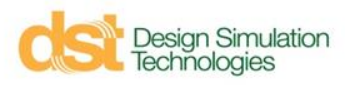

**アジェンダ**

- SimWise 4D 概要
- 機構解析(SimWise Motion)
- 構造解析(SimWise FEA)
- 機構と構造の連携解析 (SimWise 4D)
- Simulink との連携
- 最適化
- プログラム利用申請とインストールの注意点

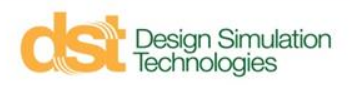

## **SimWise 利用申請**

#### <http://www.vi-grade.co.jp/>

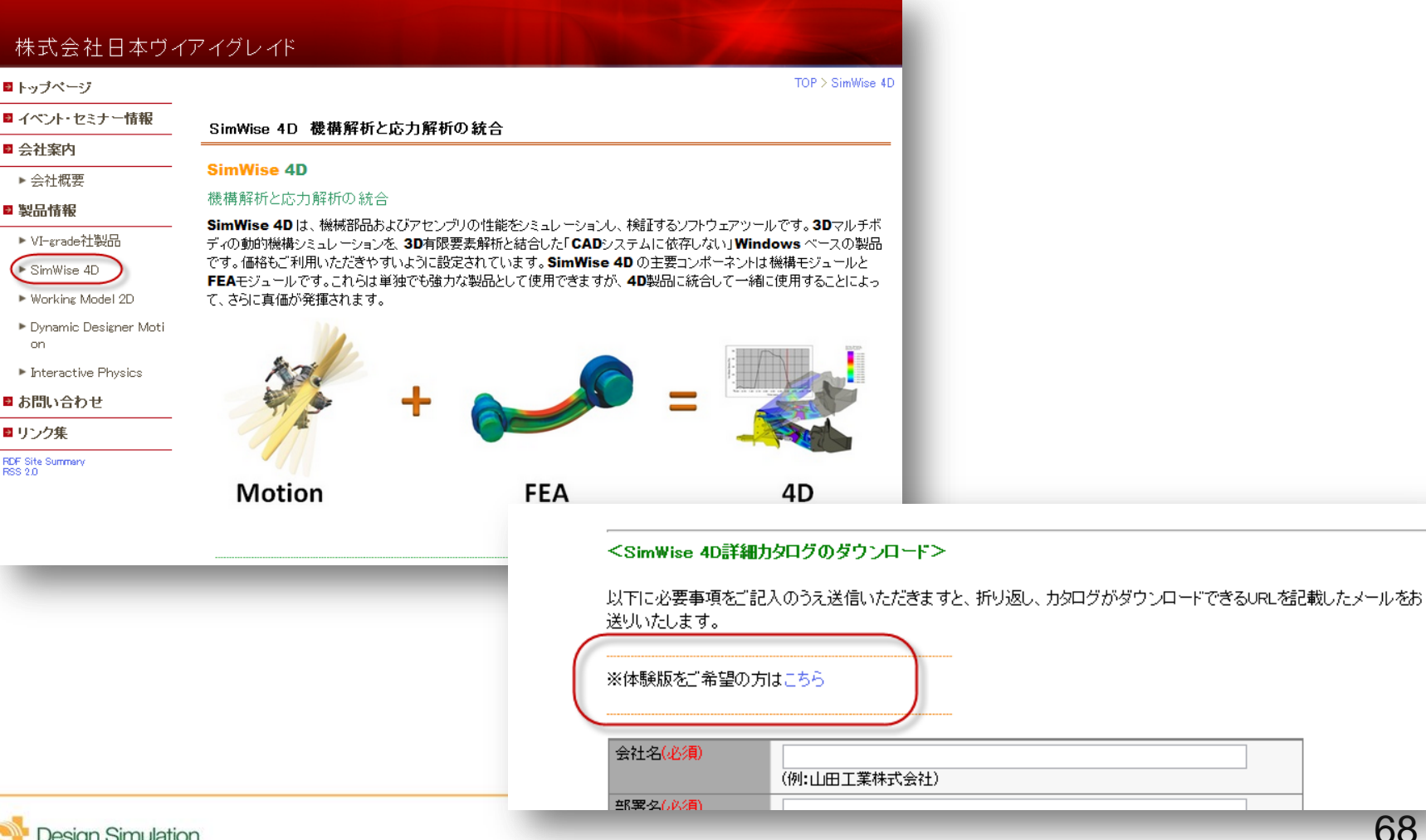

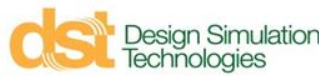

#### **SimWise 利用申請**

#### ■トップページ SimWise 4D体験版のご請求 ■イベント・セミナー情報 <SimWise 4D体験版のご請求> ■ 会社案内 SimWise 4Dの体験版をご希望の方は、下記に必要事項をご入力の上、送信してください。 ▶ 会社概要 ご請求日より3-7営業日以内にメールにてダウンロードURLをご案内させていただきます。 ■ 製品情報 会社名(必須) (例:山田工業株式会社) ▶ VI-grade社製品 部署名(必須) ▶ SimWise 4D (例:技術部) ▶ Working Model 2D 役職(必須) (例:部長) ▶ Dynamic Designer Moti on. お名前(必須) (例:山田太郎) Interactive Physics TEL(必須) ■お問い合わせ  $(\frac{1}{2})$ : 03-1234-5678) 半角でお願いします。 ■リンク集 メールアドレス(必須) FDF Site Summary<br>RSS 2.0 (例:xxxxx@xyz.jp) 半角でお願いします。 メールアドレス(確 認(必須) (例:xxxxx@xyz.jp) 半角でお願いします。 郵便番号 (例: 123-4567) 半角でお願いします。 都道府県 選択してください (都道府県を選択して下さい。) 住所 "Robo-Ken 用" と (例:豊島区東池袋1-1-1) 記入して下さい 弊社製品をどちらでお |選択してください||▼| 知りになりました |か(必須) ご質問等ありましたら ※2500 文字以内でお願いします ご自由にご記入下さ  $\cup$

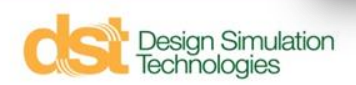

## **メール**

#### ■ 申請から3-7日でダウンロードサイトとシリアルナンバーが記載されたメー ルが送られる

Thank you for your usage of a single user node locked version of SimWise 4D. Here are the instructions for obtaining and installing the software:

1. Click the link below and choose the SimWise 4D files to be downloaded. Please be patient as the downloads can be

SimWise 4D Download Page

نمهعها

- 2. After the download completes, Unzip the file into a directory and install SimWise 4D on your computer.
- 3. If a serial number is requested, enter:

SW09D-NFR-012666NL

ダウンロードサイトへのリンク

シリアルナンバー: インストール時に必要

Please keep this serial number since you will need it it you reinstall the software

4. After installing SimWise 4D on your computer, you will need to activate the software on your computer. Please see this guide for more information.

Please contact DST Technical Support if you have any questions:

Phone: +1-810-266-6452 support@design-simulation.com

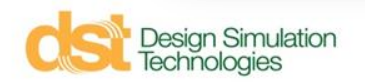

# **ダウンロードサイト**

■ SimWise 4D V9.0 32-bit か SimWise 4D V9.0 64-bit に チェックをつけて Download Selected Files をクリック

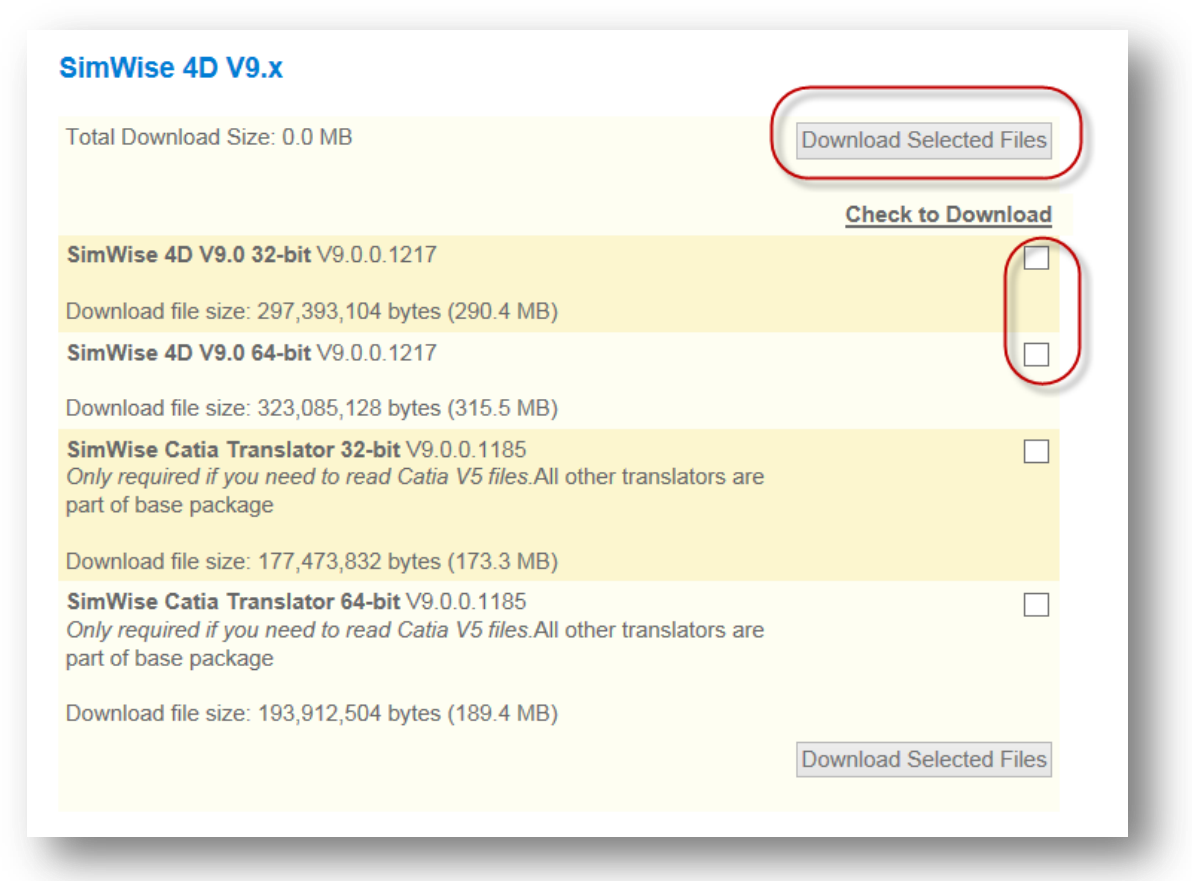

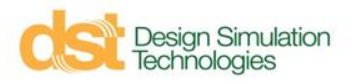

# **インストール**

- ダウンロードしたexe(SW4D\_9.0.0.exe,SW4DX64\_9.0.0.exe) を実行し、ウィザードにしたがってインストール
- SimWiseは32bit版、64bit版ともにSimulink 32bit版と連携可能

#### ■ 注意点

- exeはデスクトップ以外に置き、実行する. (デスクトップから実行するとXP で問題が発生する)
- CAD、Simulink をインストールした後に SimWise をインストールする.
- 一つのPCに複数バージョンのSimWiseをインストールすることはできない.

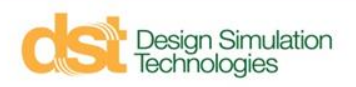